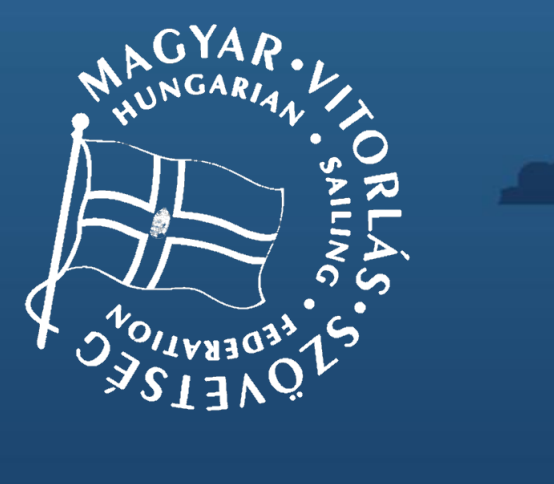

## VIHAR 2.0  $\rightarrow$

<http://vihar.hunsail.hu/>

### **Belépés és jelszó menedzsment**

Tagszervezet adatainak módosítása Versenyek kezelése Versenyzői ranglisták megtekintése Egyesületi tagok kezelése

- Leigazolás
- Átigazolás

- Meglévő tagok adatainak módosítása (személyes információk, engedélyek)

Hajók kezelése

Tagszervezetet terhelő díjtételek listázása Edzők és versenyrendezők kezelése Kijelentkezés

## **Bejelentkezés**

- Kell-e regisztrálnom, hogyan tudom meg a belépési adataimat?
	- Regisztráció nem szükséges, a tagszervezetet az MVSZ-be történő belépéskor regisztrálta a titkárság.
	- A belépéshez szükséges felhasználónév és jelszó e-mail-ben érkezik.
	- Az első belépést követően javasolt a jelszó megváltoztatása!
	- A bejelentkezési képernyőn a felhasználónév és jelszó megadása után a portál funkciói elérhetővé válnak.

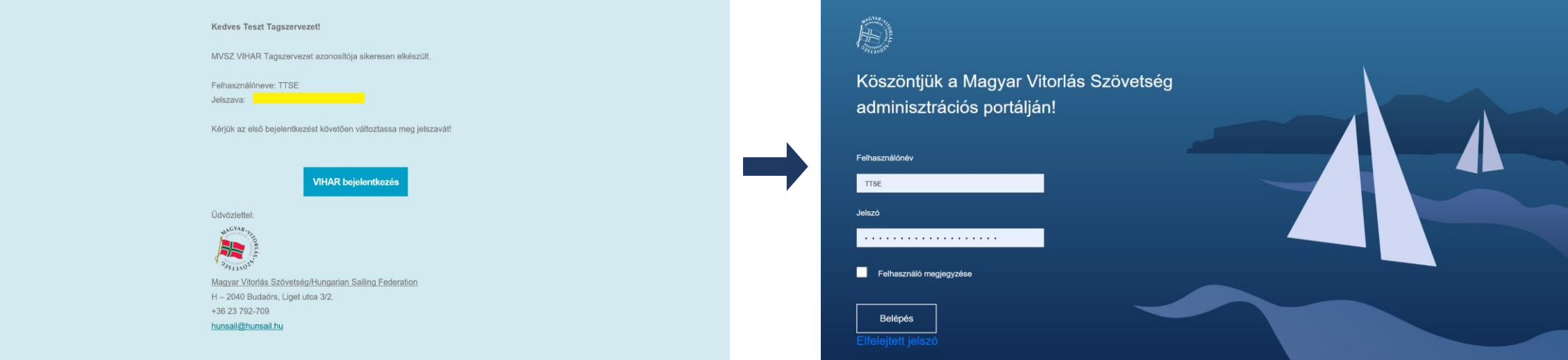

## **Mi történik ha elfelejtettem a jelszavam?**

- Jelszómódosítás kezdeményezhető a felhasználónév birtokában.
- Az e-mail-ben kapott linken a jelszó megváltoztatható.

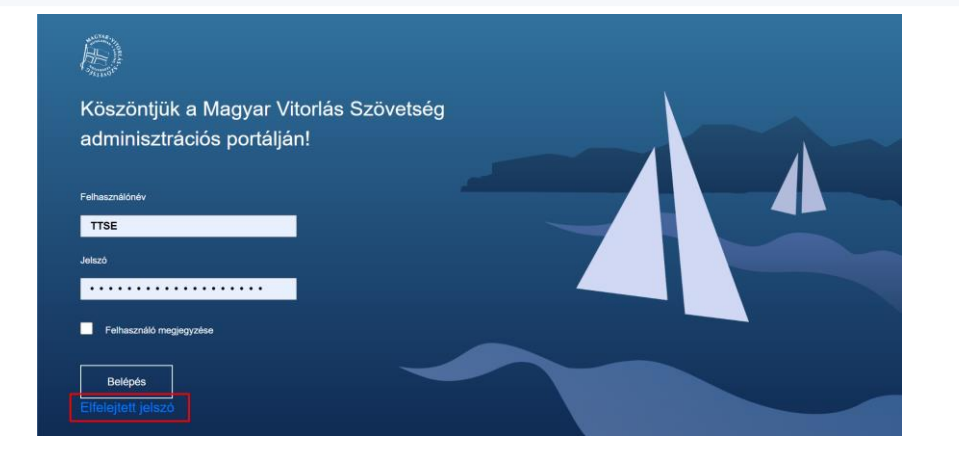

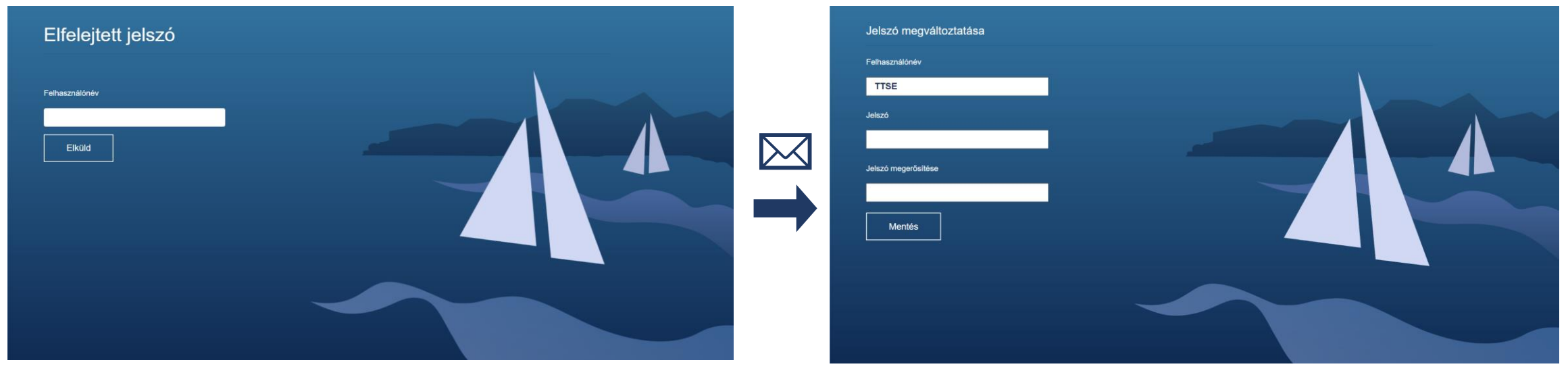

## **Jelszóváltoztatás**

- A jelszó megváltoztatása az elfelejtett jelszóhoz hasonlóan működik.
- A bal menü *Jelszómódosítás* gombját választva egy e-mailt kapunk.
- Az e-mailben lévő linkre kattintva az új jelszó megadható.

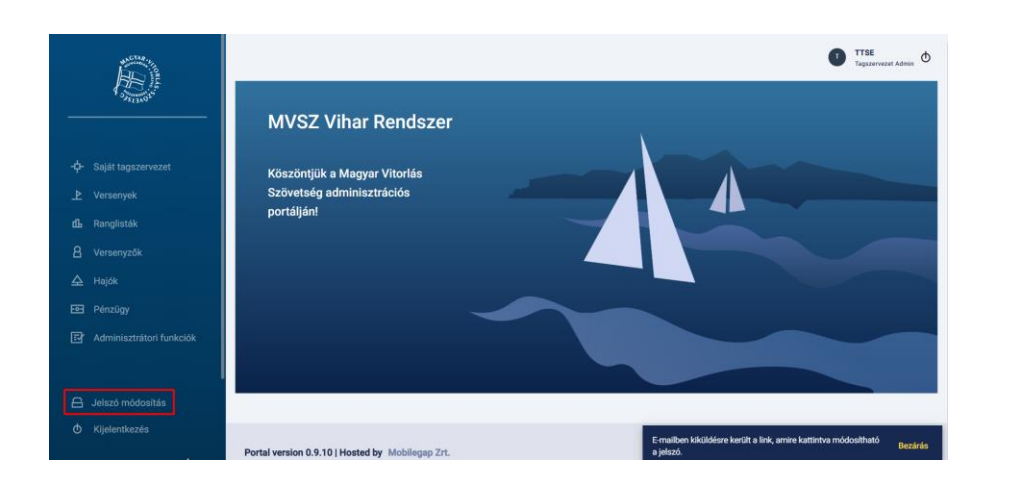

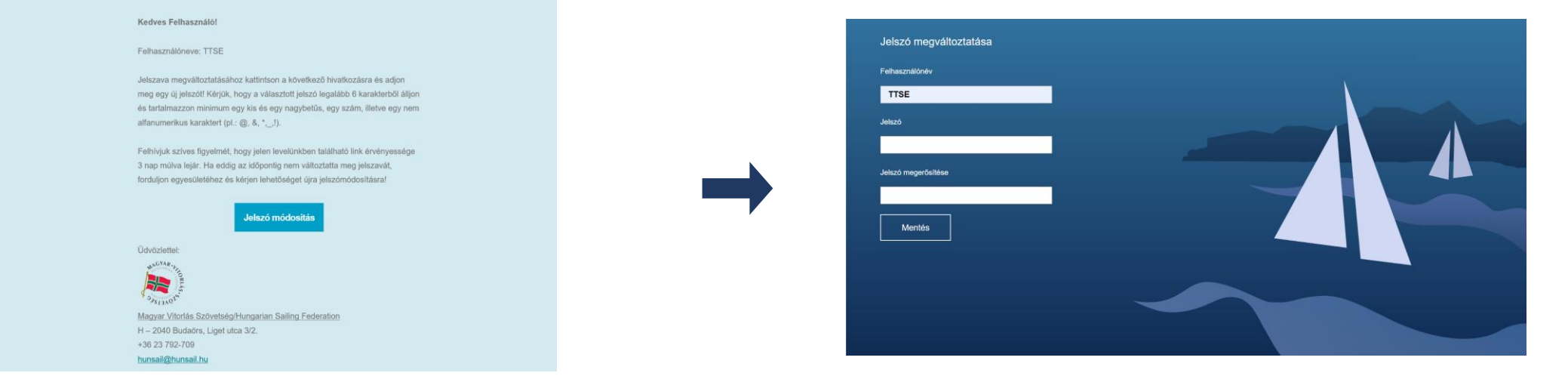

## **Nyitóképernyő**

• Funkciók a bal oldali menüsávon keresztül érhetők el.

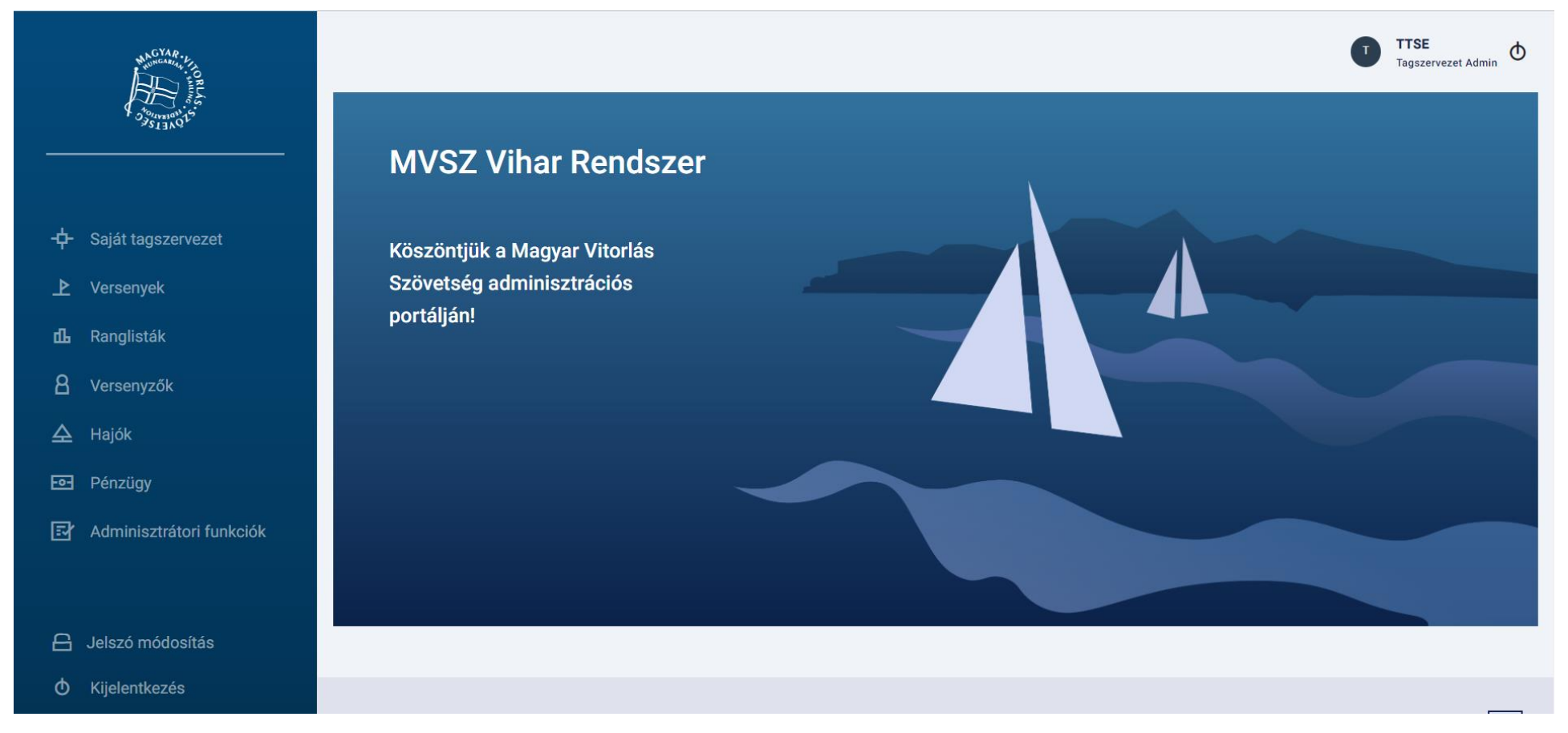

**Magyar Vitorlás Szövetség** | Vihar 2.0

Belépés és jelszó menedzsment

### **Tagszervezet adatainak módosítása**

Versenyek kezelése

Versenyzői ranglisták megtekintése

Egyesületi tagok kezelése

- Leigazolás
- Átigazolás

- Meglévő tagok adatainak módosítása (személyes információk, engedélyek)

Hajók kezelése

Tagszervezetet terhelő díjtételek listázása Edzők és versenyrendezők kezelése

Kijelentkezés

## **Tagszervezet adatlapja**

A tagszervezet adatlapja a bal menüből a saját tagszervezet pontban, vagy a jobb felső sarokban lévő avatár ikonra való kattintással érhető el.

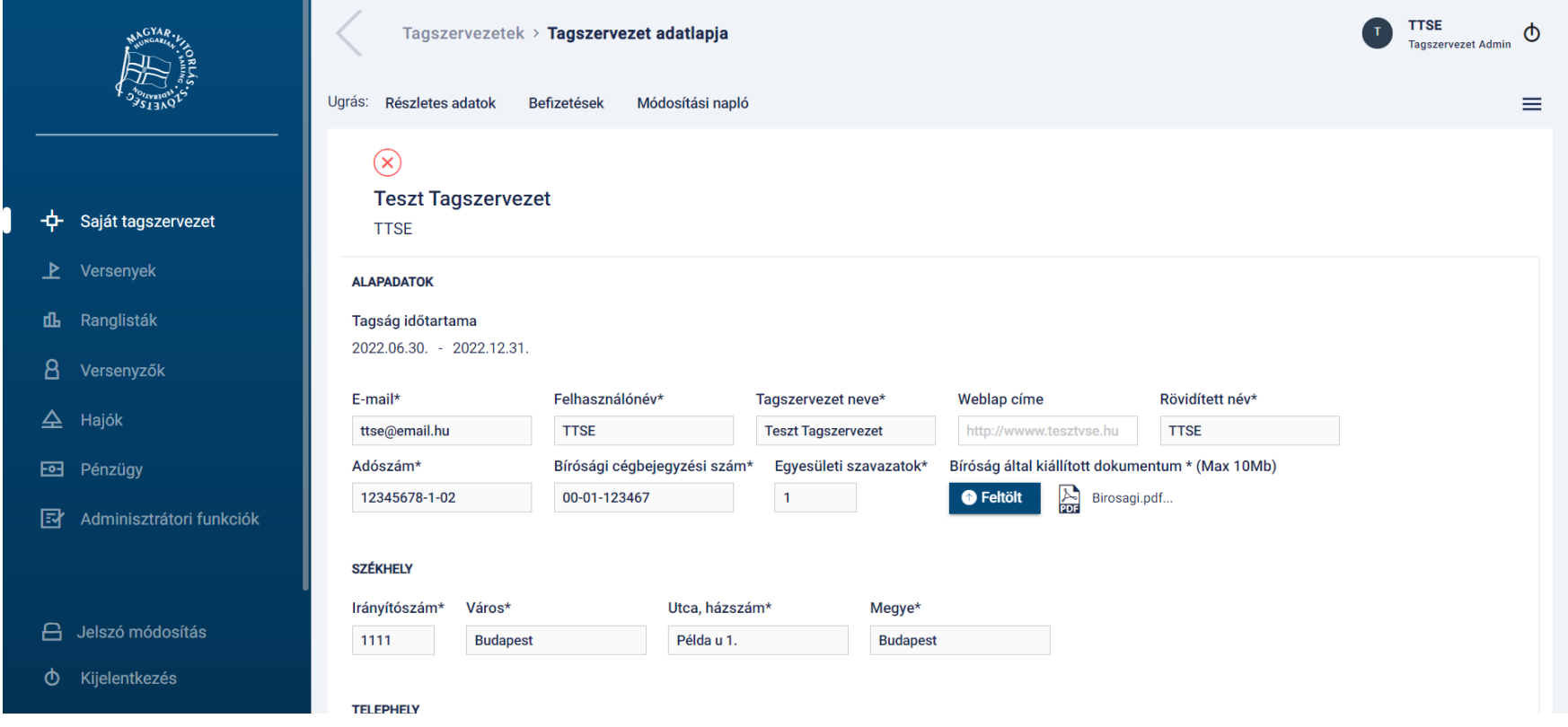

## **Tagszervezet adatainak módosítása**

### Módosítható adatok

- Weblap címe
- Bíróság által kiállított dokumentum (pdf, png, jpg formátum)
- Telephely adatai
- Levelezési cím
- Számlázási cím
- Kapcsolattartó

Nem módosítható adatok (csak MVSZ adminisztrátor által)

- Felhasználónév (MVSZ sem módosíthatja)
- Központi e-mail
- Tagszervezet neve
- Rövidített név
- Egyesületi szavazatok száma
- Bírósági szám
- Adószám
- Székhely adatai (irányítószám, település, cím, megye)
- Képviselő (név, e-mail, telefonszám)

## **Tagszervezet adatainak módosítása**

- A kötelezően kitöltendő adatokat csillag jelöli.
- A hibásan vagy hiányosan kitöltött mezők piros keretet kapnak, a kurzort felé mozgatva látható a hibaüzenet, pl.: Üres beviteli mező.

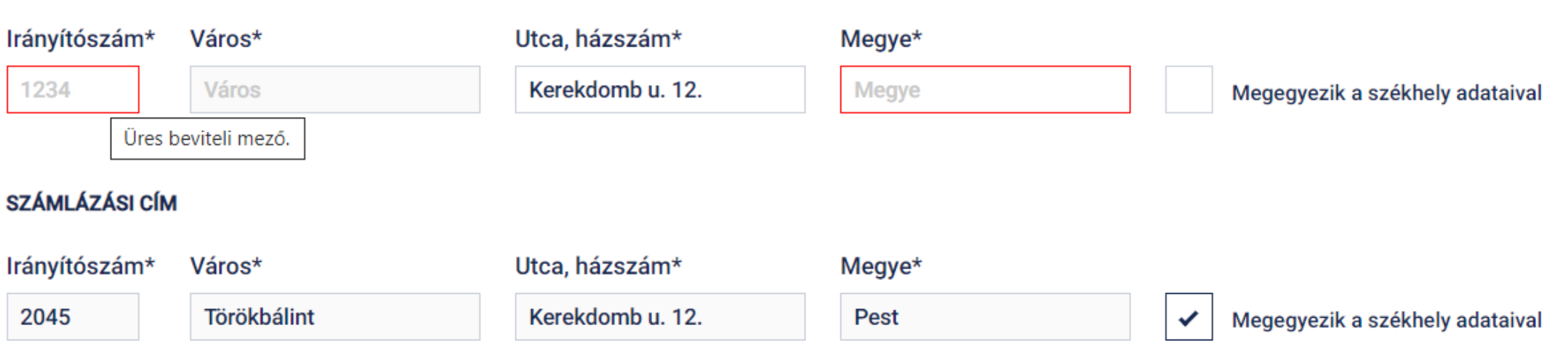

#### **Magyar Vitorlás Szövetség** | Vihar 2.0

**LEVELEZÉSI CÍM** 

## **Tagszervezet státusza**

A tagszervezet neve melletti ikon jelzi a tagszervezet státuszát

- Tagszervezet státusza lehet inaktív, tartozás miatt felfüggesztett, egyéb okból felfüggesztett vagy aktív
- Minden év december 31 -én a tagszervezet inaktív státuszba kerül mindaddig, amíg a következő évi tagdíj kiegyenlítésre nem kerül

Ha bármilyen ok miatt nem aktív a tagszervezet, akkor:

- Nem igazolhat le versenyzőt.
- Nem igazolhat át versenyzőt.
- Nem hosszabbíthatja meg a versenyzői engedélyt.

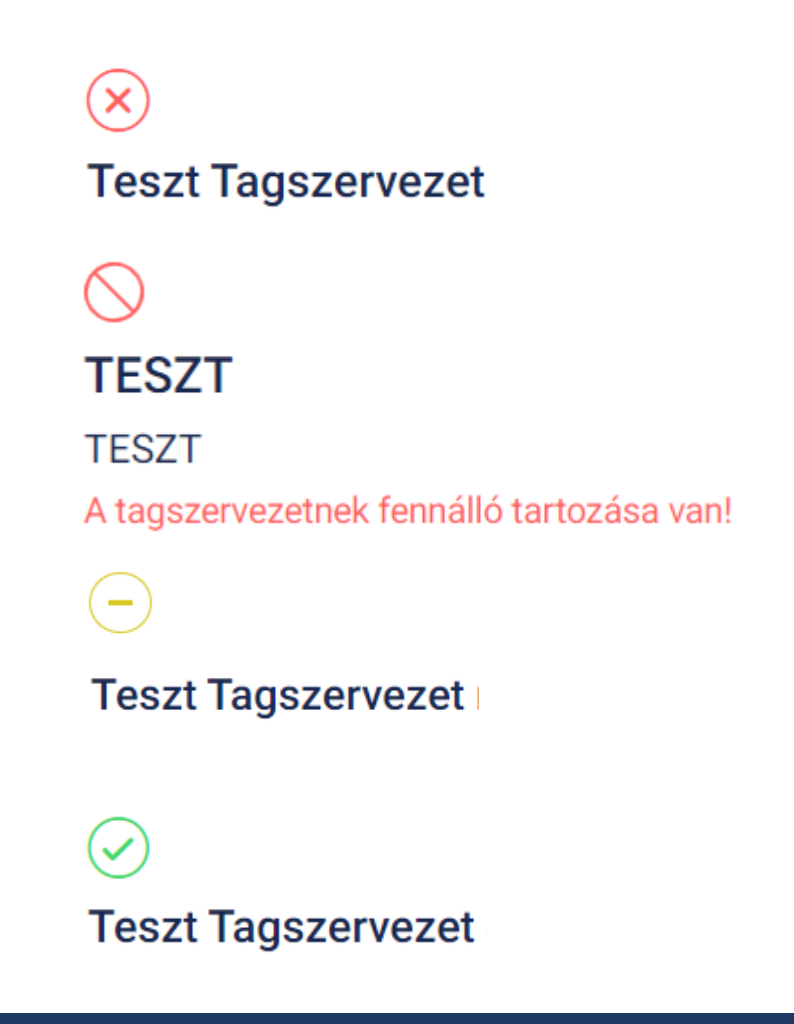

## **Tagszervezeti adatlap egyéb szekciói**

- Tagszervezet befizetései
	- A részletes adatok alatt a **Befizetések** szekcióban található
	- A befizetéseket MVSZ adminisztrátor rögzíti a rendszerbe
- Historikus adatok
	- Az adatlap alján megjeleníthetők a tagszervezet historikus adatai a **Módosítási napló** szekcióban, azaz minden módosítás, ami az adataival történt, időrendben listázva látható.

A felső menüben lévő **Ugrás** részen lehet navigálni a képernyő egyes szekciói között

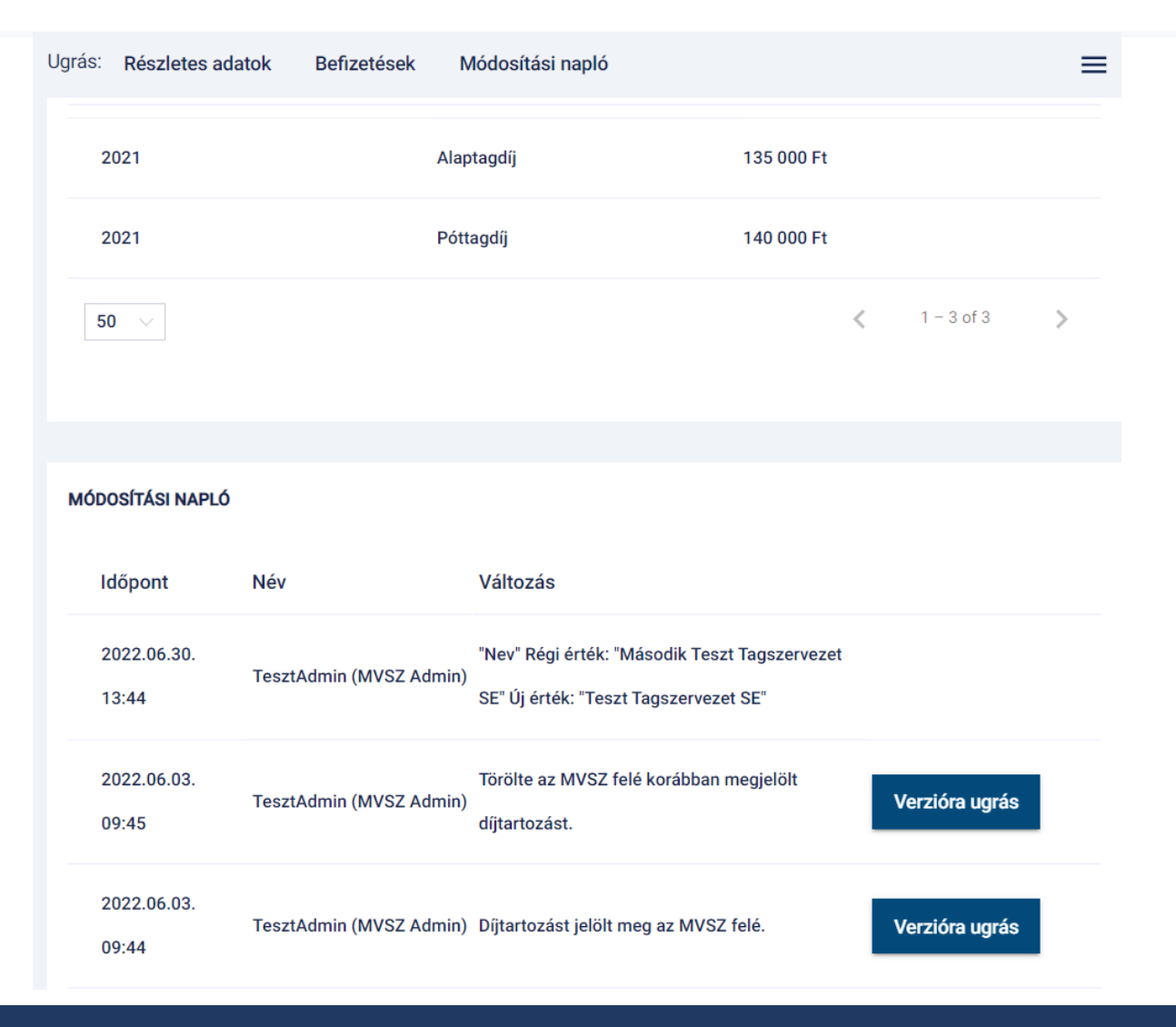

Belépés és jelszó menedzsment

Tagszervezet adatainak módosítása

### **Versenyek kezelése**

Versenyzői ranglisták megtekintése Egyesületi tagok kezelése

- Leigazolás
- Átigazolás
- Meglévő tagok adatainak módosítása (személyes információk, engedélyek)

Hajók kezelése

Tagszervezetet terhelő díjtételek listázása Edzők és versenyrendezők kezelése

Kijelentkezés

## **Versenyek listázása**

A bal menü **Versenyek/Versenyek**  menüpontban láthatjuk az összes kiírt versenyt.

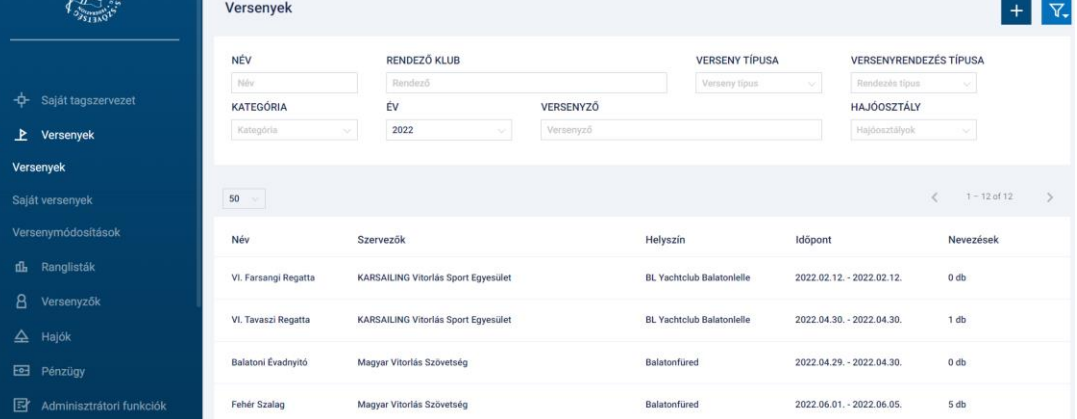

Egy nem általunk rendezett versenyre kattintva megtekinthetőek a verseny főbb adatai.

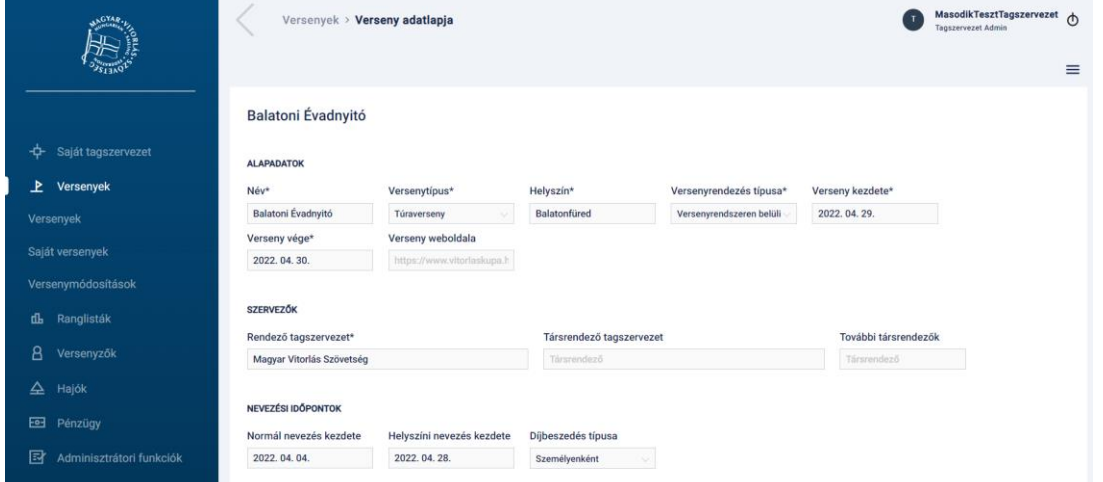

## **Saját versenyek listázása**

A bal menü **Versenyek/Saját versenyek** menüpontban láthatjuk az általunk kiírt versenyeket. Meg tudjuk nézni a verseny adatlapját, és amíg az MVSZ adminisztrátor nem aktiválja, lehetőségünk van az adatokat módosítani. Az aktiválás a versenykiírás feltöltését és a teljes versenyadatlap hiánytalan kitöltését követően történik meg.

A képernyő jobb felső sarkában lévő  $+$  ikonra kattintva tudunk új versenyt kiírni

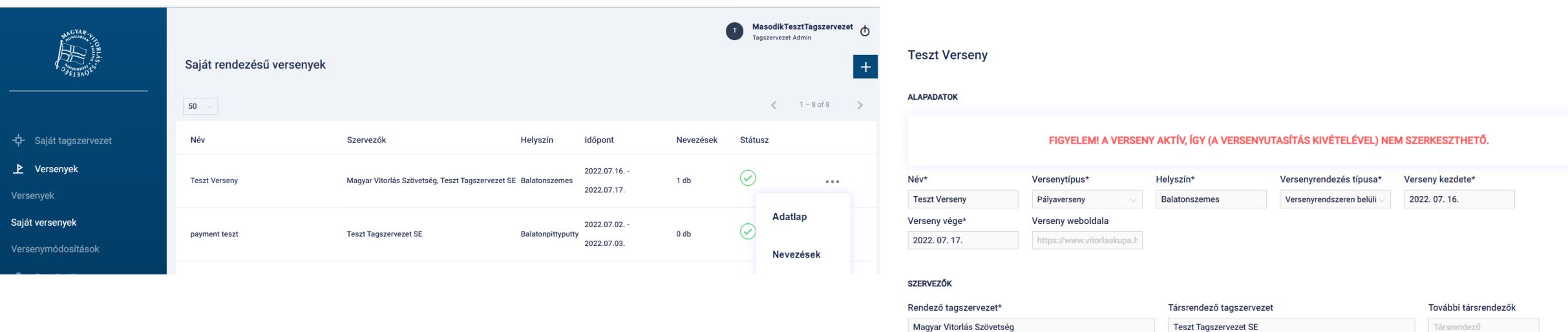

## **Verseny kiírása**

Új verseny kiírása esetén először az alapadatokat, kell megadnunk, ezek szükségesek a verseny létrehozásához (Verseny neve, helyszíne, ideje, jellege, versenyrendezés típusa és az induló hajóosztályok.

- A verseny létrehozásakor még nem szükséges minden információ megadása, ezek a későbbiekben frissíthetők/pótolhatók.
- A hibás adatokra figyelmeztet a rendszer (piros keret).

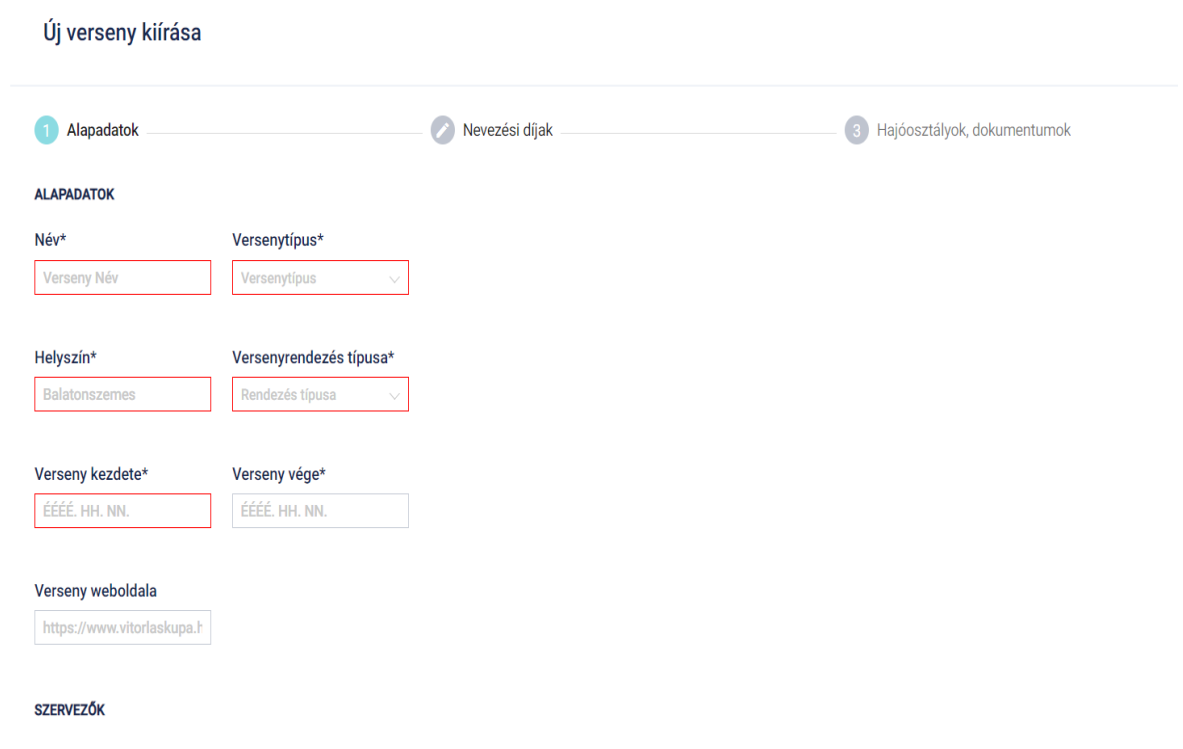

## **Verseny kiírása**

A verseny közeledtével a verseny aktiválása előtt szükséges feltölteni a versenykiírást és ezzel együtt a korábban ki nem töltött információkat is pótolni szükséges.

(nevezési díjak, nevezési időszakok, tervezett futamok, stb.)

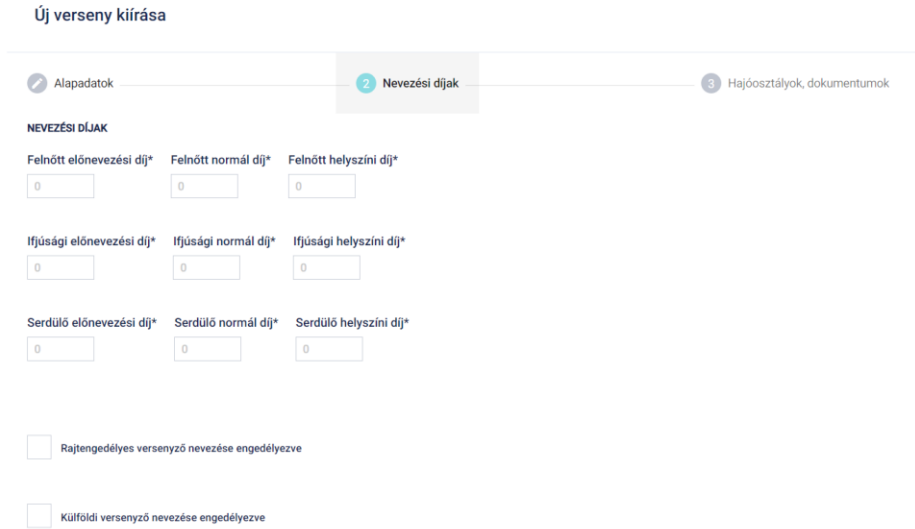

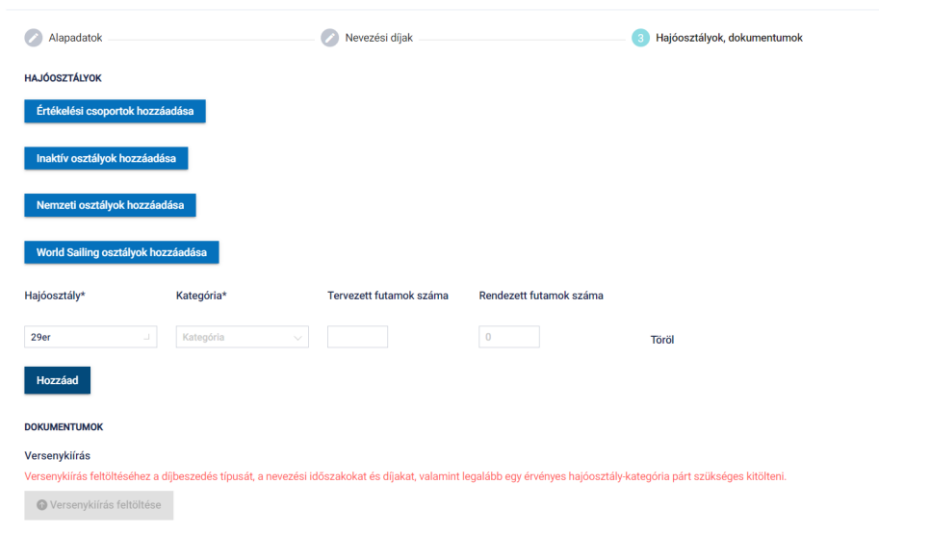

**Magyar Vitorlás Szövetség** | Vihar 2.0

## **Függőben lévő versenymódosítások**

A bal menü **Versenyek/Versenymódosítások** menüpontban láthatjuk az általunk kiírt/módosított versenyeket, amikre még nem történ meg az MVSZ adminisztrátor jóváhagyása.

Egy folyamatban lévő versenymódosítás elfogadásáig a verseny nem szerkeszthető, csak annak elfogadását vagy elutasítását követően.

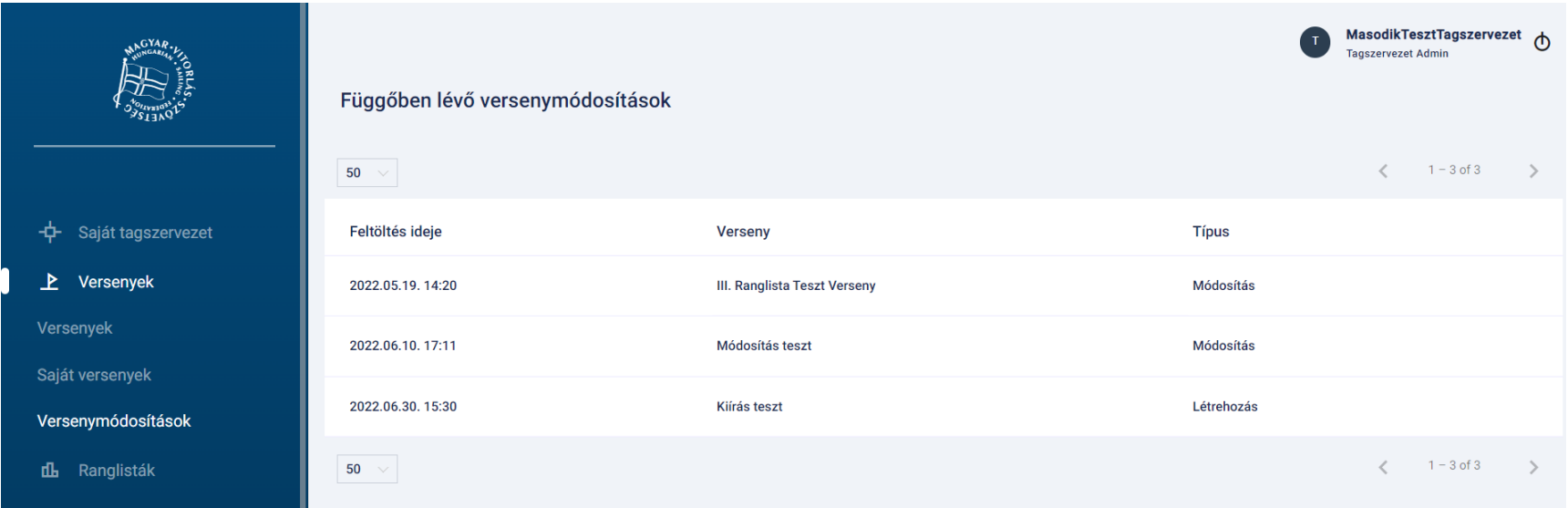

## **Versenyeredmények feltöltése**

A versenyt követően a verseny adatalapján a versenykiírás alatt van lehetőség a versenyeredmény pdf típusú feltöltésére. Ez az eredmény fog megjelenni a hunsail.hu versenynaptárában is

#### **DOKUMENTUMOK**

Versenykiírás feltöltéséhez a díjbeszedés típusát, a nevezési időszakokat és díjakat, valamint legalább egy érvényes hajóosztály-kategória párt szükséges kitölteni.

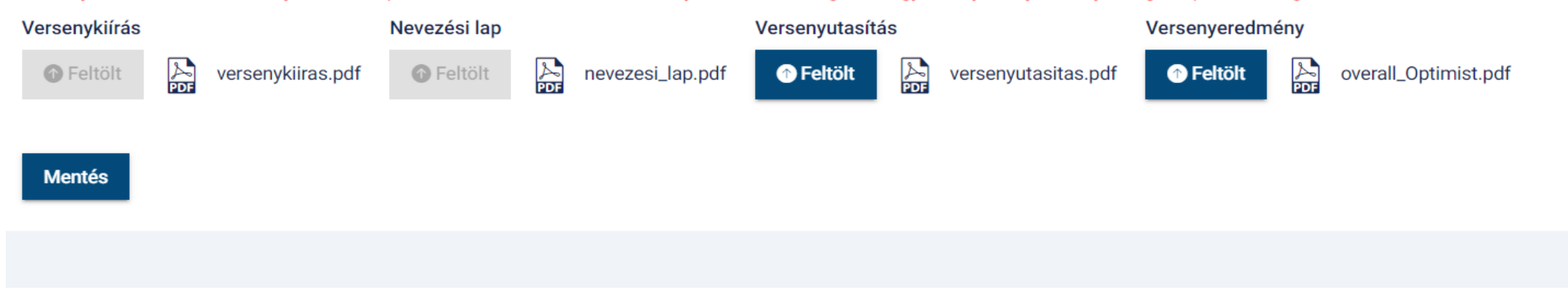

### **Versenyeredmény import**

Ranglistaversenyek és bajnokságok esetén az eredményeket CSV formátumban is fel kell tölteni a rendező szervezeteknek vagy megbízott versenyrendezőiknek.

Ezen feltöltött eredmények alapján kalkulálja a VIHAR az aktuális ranglistákat.

A verseny adatalapján lévő hamburger menüben, vagy a nevezések listázása oldalon lehetőségünk van a versenyeredmények importálására.

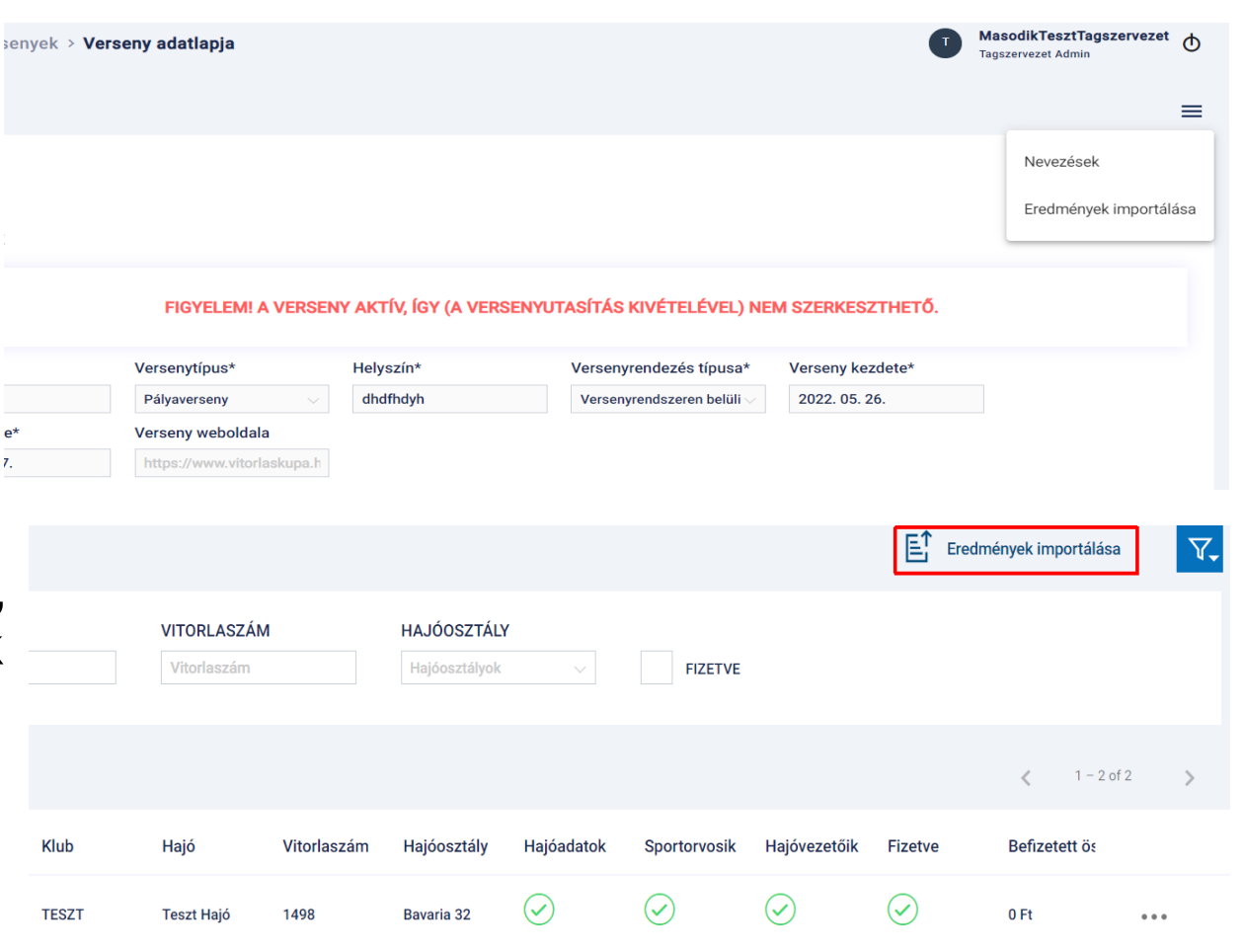

### **Versenyeredmény import**

- A CSV formátumú eredményeket a következő oszlopsorrenddel a sailwave programból exportálva szükséges feltölteni .
- ID, RANK, CLASS, BOAT, R1, R2, R3...RX, , , TOTAL, NETT
- Amennyiben feltöltéskor a rendszer hibát vagy hiányosságot észlel, arról szöveges visszajelzést küld .
- Megfelelő importálás esetén a felületen megjelennek a feltöltésre kerülő eredmények .

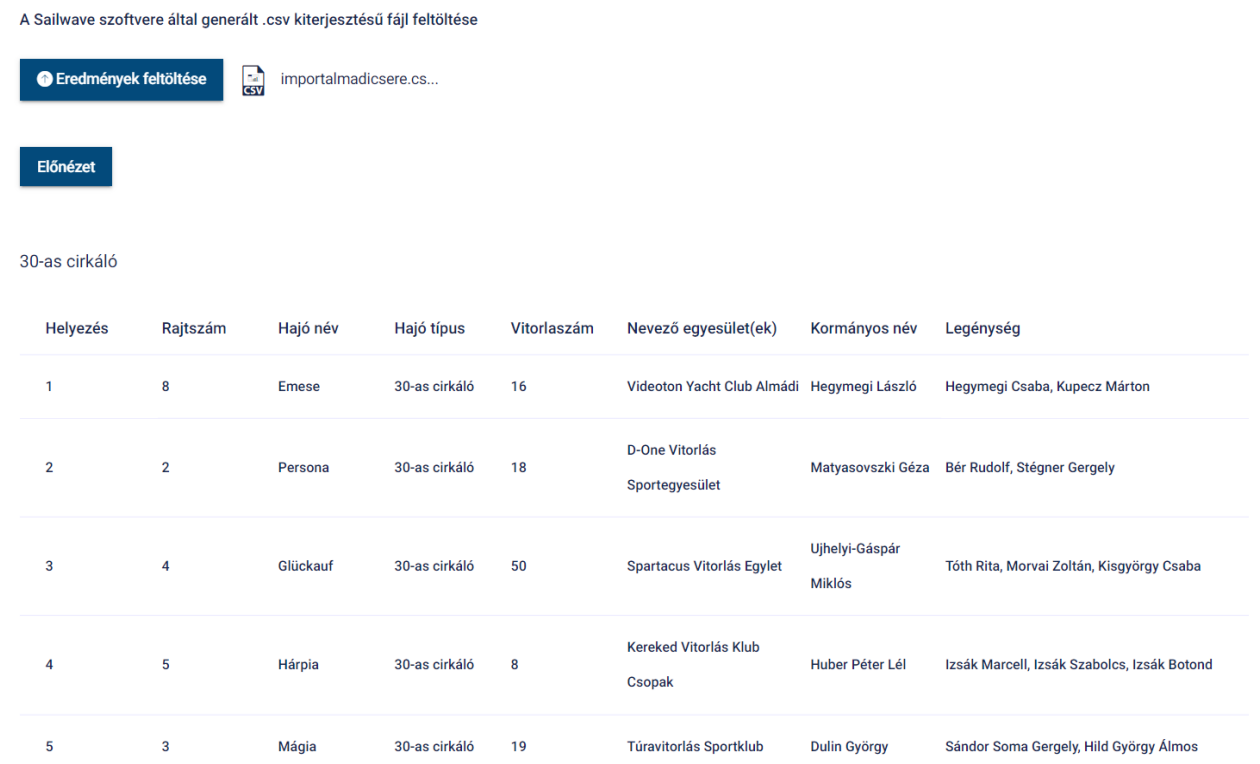

Belépés és jelszó menedzsment Tagszervezet adatainak módosítása Versenyek kezelése

### **Versenyzői ranglisták megtekintése**

Egyesületi tagok kezelése

- Leigazolás
- Átigazolás
- Meglévő tagok adatainak módosítása (személyes információk, engedélyek)

Hajók kezelése

Tagszervezetet terhelő díjtételek listázása

Edzők és versenyrendezők kezelése

Kijelentkezés

## **Versenyzői ranglisták**

A bal oldali menüben **Ranglisták** menüpontra kattintva jutunk el az adott évi versenyek alapján kiszámított versenyzői ranglistához. A versenyzői ranglista hajóosztályokra készül az MVSZ által elfogadott számítási módszer alapján.

Hajóosztály és az év kiválasztásának hatására megtekinthetjük az adott hajóosztályban aktuális versenyzői ranglistát, illetve minősítéseket.

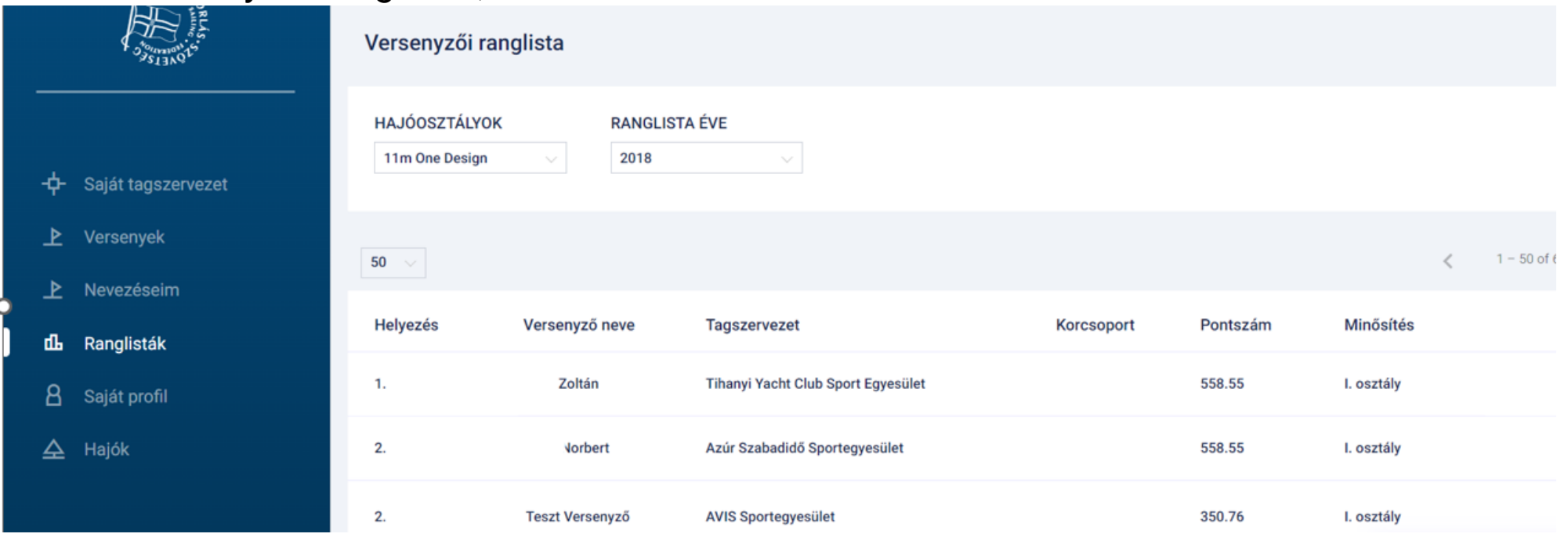

Belépés és jelszó menedzsment Tagszervezet adatainak módosítása Versenyek kezelése Versenyzői ranglisták megtekintése **Egyesületi tagok kezelése**

- **- Leigazolás**
- Átigazolás

- Meglévő tagok adatainak módosítása (személyes információk, engedélyek)

Hajók kezelése

Tagszervezetet terhelő díjtételek listázása Edzők és versenyrendezők kezelése

Kijelentkezés

## **Egyesületi tag leigazolása**

A bal menüben a **Versenyzők/Át- és leigazolások** menüben indítható a versenyző regisztrálása a jobb felső sarokban lévő ikonra kattintva.

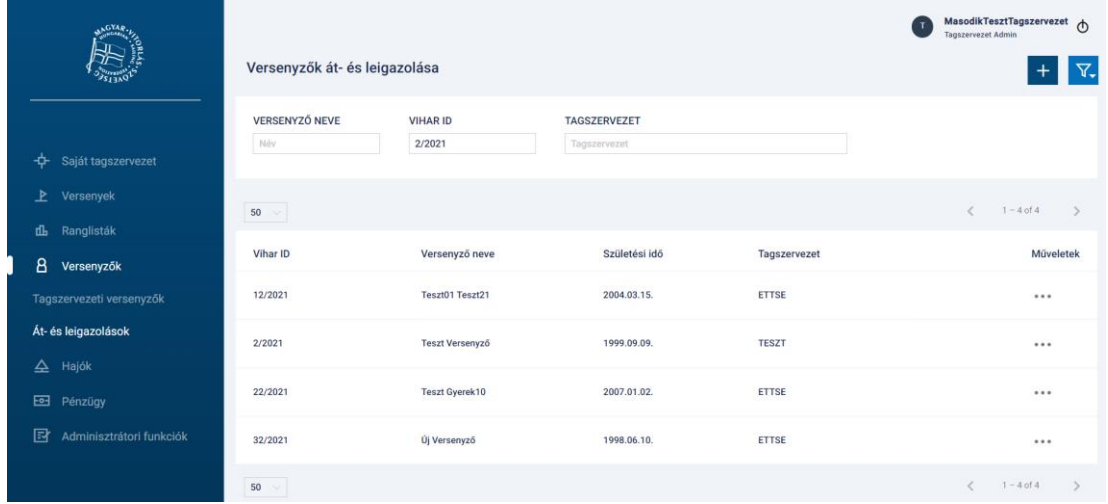

A csillaggal jelölt adatok megadása és a profilkép feltöltése kötelező.

Az MVSZ versenyengedély-kérő lap feltöltése az érvényességi idővel együtt kötelező.

Opcionálisan feltölthető a sportorvosi igazolás és a hajóvezetői engedély másolata is.

A versenyző adatainak ellenőrzése és jóváhagyása az MVSZ adminisztrátorok feladata.

Jóváhagyás előtt a versenyző nem tud bejelentkezni a portálra.

Jóváhagyáskor e-mail értesítést kap a felhasználónevével és jelszavával, valamint a bejelentkezéshez szükséges egyéb információkkal.

## **Egyesületi tag leigazolása**

**ALAPADATOK** 

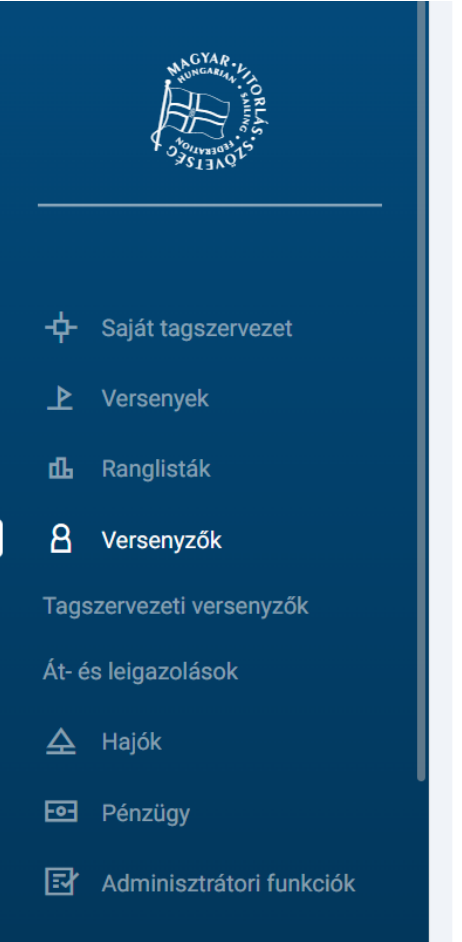

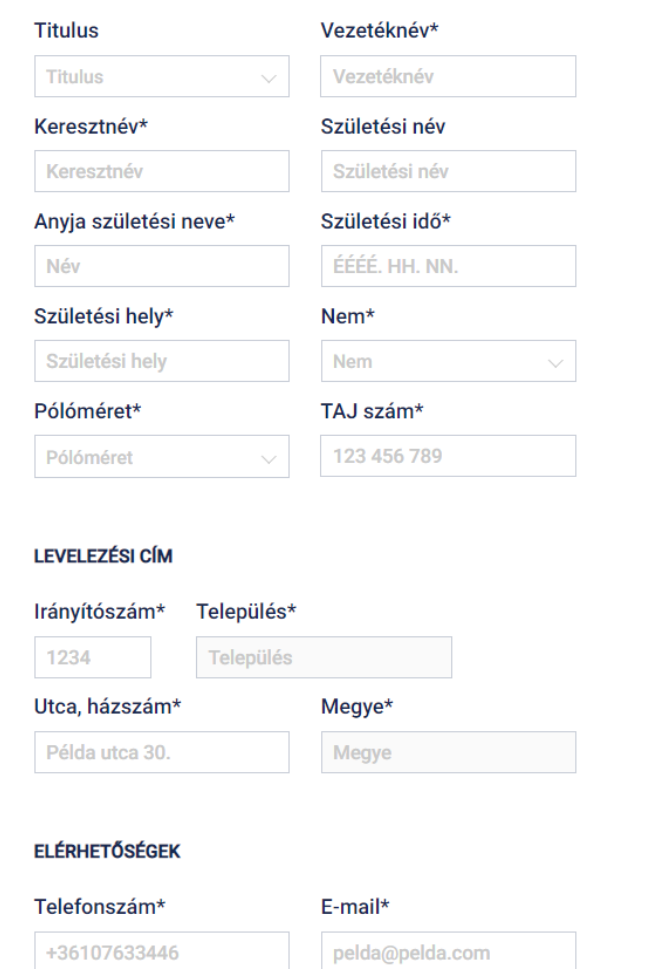

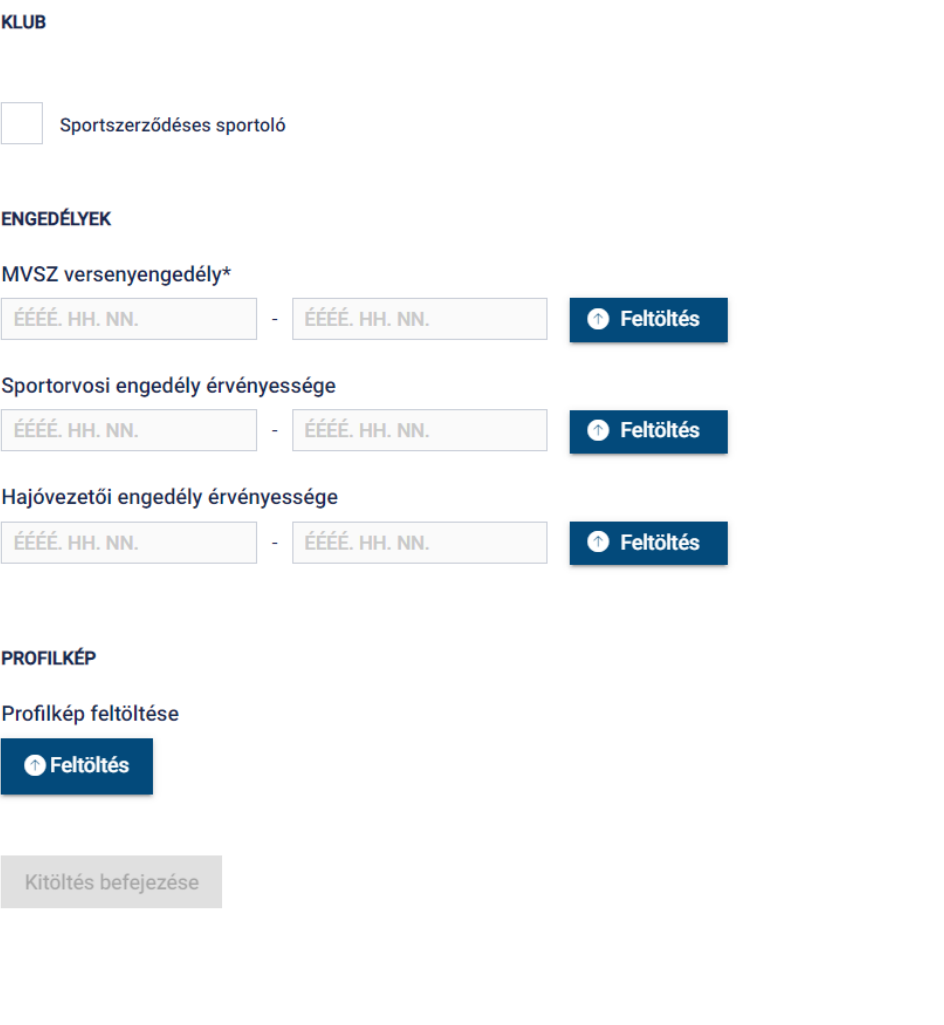

## **Egyesületi tag leigazolása**

- Opcionális adatok
	- Titulus

 $\checkmark$ 

- Nyilvános legyen-e az e-mail cím
- Sportszerződéses sportoló-e
- Hajóvezetői engedély
- Sportorvosi engedély

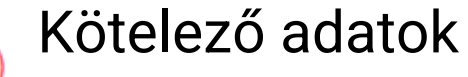

×

- Vezetéknév
- Keresztnév
- Születési név
- Anyja neve
- Nem
- Születési idő
- Születési hely
- Levelezési cím (irányítószám, település, cím, megye)
- E-mail
- Telefonszám
- MVSZ versenyengedély (pdf, png, jpg formátumú fájl)
- Személyigazolványkép jellegű profilkép feltöltése a versenyzőhöz

Belépés és jelszó menedzsment Tagszervezet adatainak módosítása Versenyek kezelése Versenyzői ranglisták megtekintése Egyesületi tagok kezelése

- Leigazolás
- **- Átigazolás**

- Meglévő tagok adatainak módosítása (személyes információk, engedélyek)

Hajók kezelése

Tagszervezetet terhelő díjtételek listázása Edzők és versenyrendezők kezelése Kijelentkezés

# **Átigazolás -** 1. lépés: Átigazolni kívánt tag megkeresése

A bal menüben a **Versenyzők/Át- és leigazolások** menüben indítható a versenyző átigazolása.

- Szűrési feltételek: Név, VIHAR ID(pl.: 2/2014), Tagszervezet
- A listából egy elemet kiválasztva Műveletek oszlopban a … menüben az Átigazolásra kattintva, a versenyző átigazolása elkezdhető

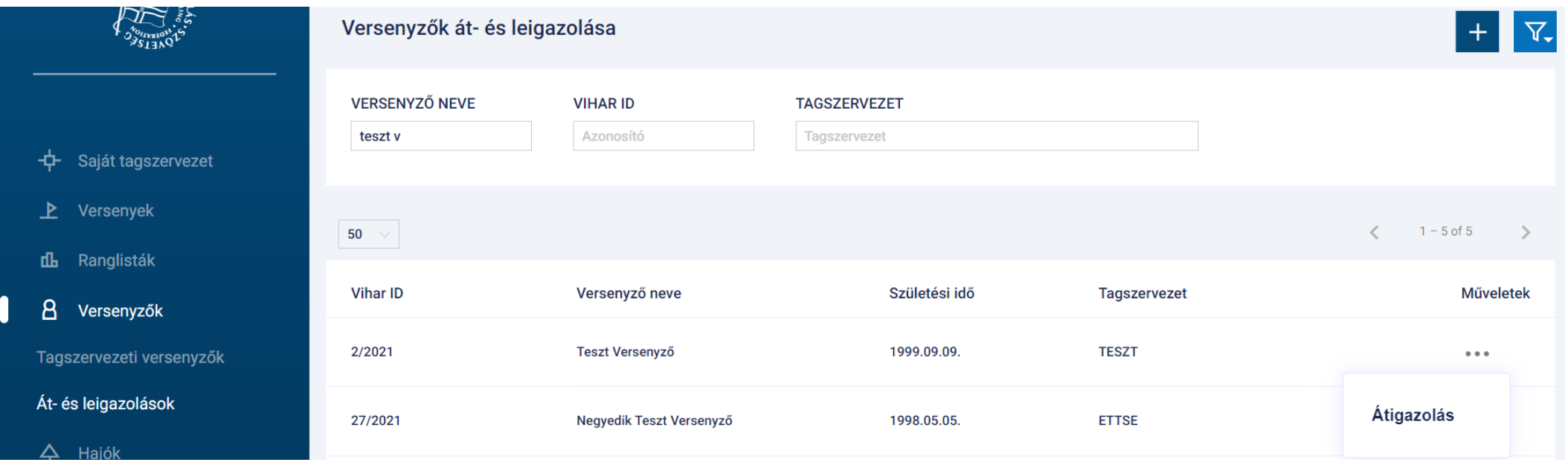

## **Átigazolás -** 2. lépés: Átigazoláshoz szükséges adatok megadása

### FONTOS:

- Ha a versenyző jelenleg aktív (adott évre érvényes MVSZ licencel rendelkezik), akkor Versenyengedély feltöltése nem lehetséges, csak elbocsátó nyilatkozat szükséges, minden más esetben az átigazolás a versenyengedély feltöltésével együtt lehetséges.
- Az átigazolást minden esetben az MVSZ adminisztrátora hagyja jóvá.

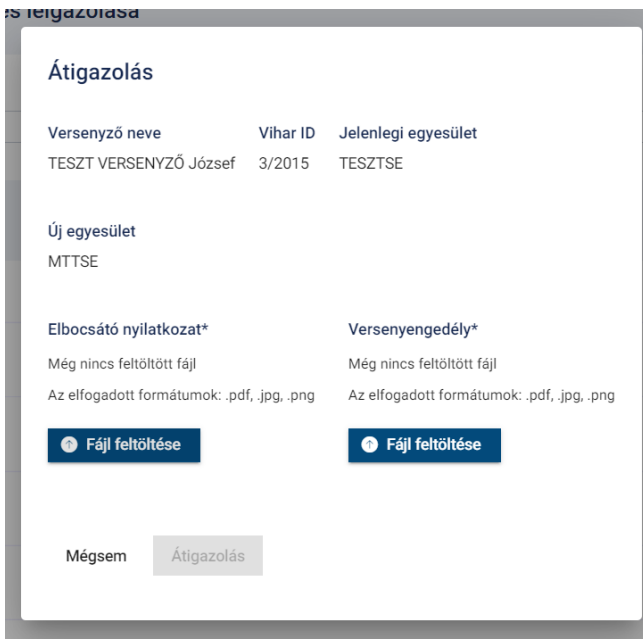

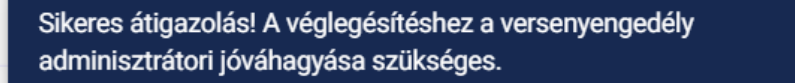

**Bezárás** 

Belépés és jelszó menedzsment Tagszervezet adatainak módosítása Versenyek kezelése Versenyzői ranglisták megtekintése Egyesületi tagok kezelése

- Leigazolás
- Átigazolás

**- Meglévő tagok adatainak módosítása** (személyes információk, engedélyek)

Hajók kezelése

Tagszervezetet terhelő díjtételek listázása Edzők és versenyrendezők kezelése Kijelentkezés

## **Egyesületi tagok listázása**

Tagok böngészése, keresés a meglévő tagok között a bal menü **Versenyzők/Tagszervezeti** versenyzők menüpontjában érhető el.

A képernyőn lévő szűrési feltételek (Név, Versenyengedély szám Pl.: 2/2015, vagy Érvényes MVSZ versenyengedély)alapján tudjuk a találati listát szűkíteni, vagy akár az oszlopok alapján rendezni.

A (találati) listából egy elemet kiválasztva (a jobb oldali … menü adatlap pontjára vagy a sorra kattintva) a versenyző részletes adatai megtekinthetők és módosíthatók.

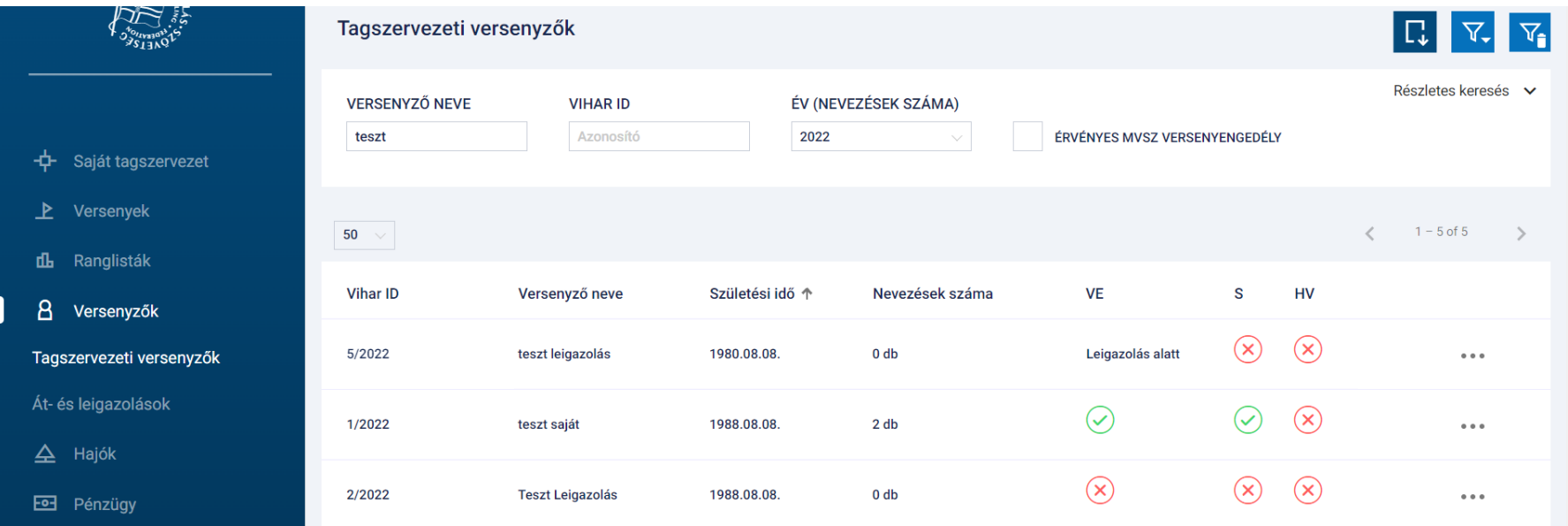

## **Egyesületi tag adatainak módosítása**

- Ezen a felületen lehet a már regisztrált versenyzőket módosítani.
- A név melletti kis ikon jelzi a versenyző jelenlegi státuszát. **Ha a versenyző nem aktív, nem jelentkezhet versenyre!**
- A képernyő alsó részében tekinthetők meg a versenyző engedélyei. Amennyiben ezek még jóváhagyásra várnak, ezt a portál kis feliratban jelzi.
- A versenyzőhöz profilkép feltöltése leigazoláskor kötelező, ezt a neve melletti avatárra kattintva teheti meg.

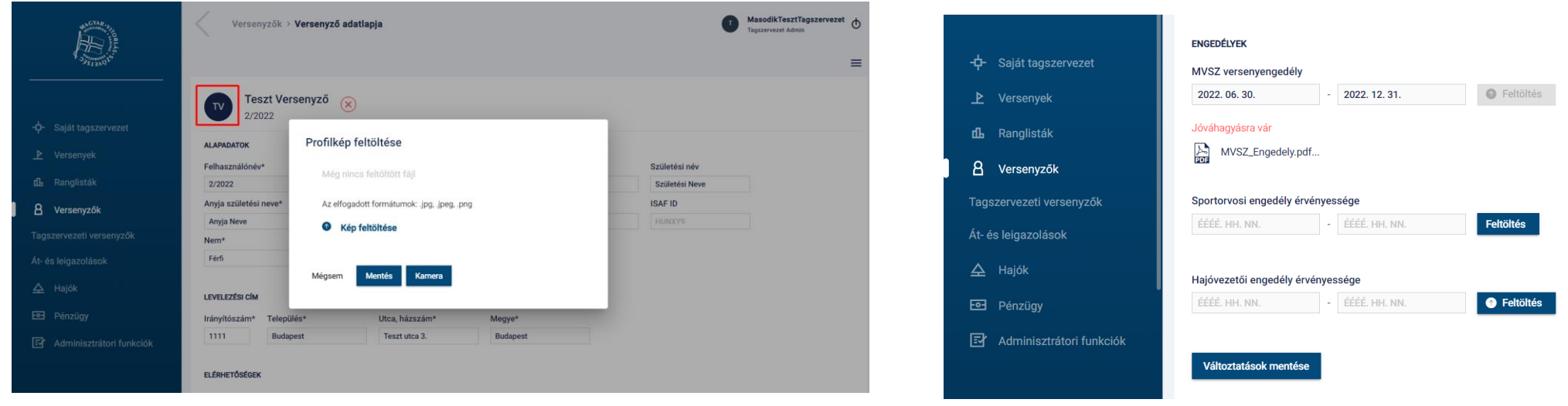

## **Egyesületi tag adatainak módosítása**

- A különböző engedélyek (versenyengedély, sportorvosi engedély, hajóvezetői engedély) feltöltése, módosítása az egyes engedélyek melletti *Feltöltés* gombbal kezdeményezhető. Mindhárom esetben felugró ablakban szükséges az adatokat kitölteni és a csatolmányt feltölteni. A **feltöltött engedélyek** nem lesznek automatikusan jóváhagyva, **valódiságukat az MVSZ adminisztrátorok ellenőrzik**.
- A képernyő jobb felső sarkában lévő hamburger menüben megtekinthetőek a versenyei, nemzetközi eredményei, valamint jelszó módosítás is kezdeményezhető, amely után a versenyző e-mailben kap a jelszó módosításának menetéről tájékoztatást.

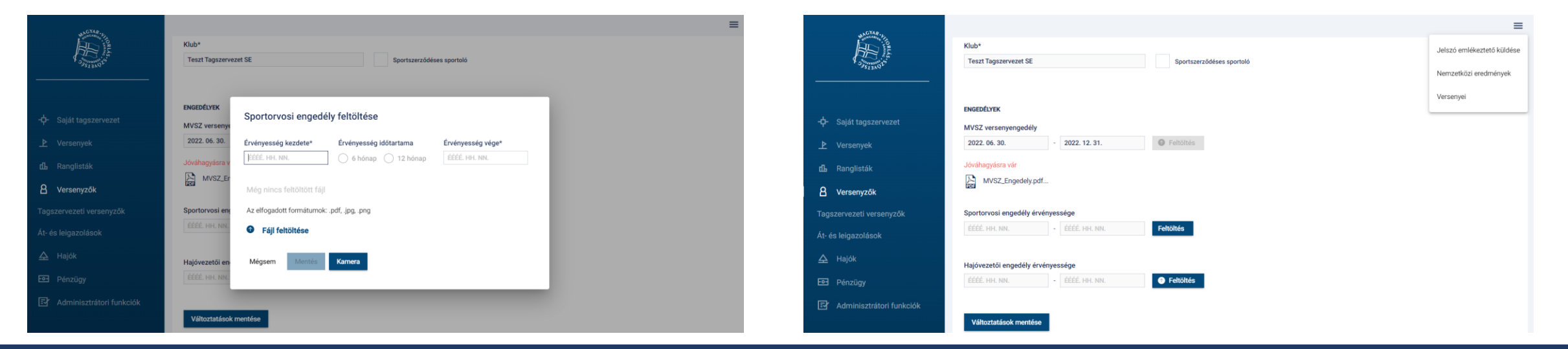

## **Versenyengedély hosszabbítás**

- A Tagszervezet a korábbi években nyilvántartott versenyzőinek versenyengedély hosszabbítását szintén a **Versenyzők/Tagszervezeti versenyzők** menüpontjában érhető el.
- A versenyző adatlapján az információk frissítését követően a Versenyengedély-kérelmet pdf formátumban kell feltölteni. Az MVSZ adminisztrátorok a kérelmet 3 munkanapon belül bírálják el.

#### **ENGEDÉLYEK** MVSZ versenyengedély - ÉÉÉÉ. HH. NN. **O** Feltöltés ÉÉÉÉ. HH. NN. Sportorvosi engedély érvényessége ÉÉÉÉ. HH. NN. - ÉÉÉÉ. HH. NN. **Feltöltés** Hajóvezetői engedély érvényessége ÉÉÉÉ. HH. NN. - ÉÉÉÉ. HH. NN. **O** Feltöltés Versenyengedély feltöltése Még nincs feltöltött fájl Az elfogadott formátumok: .pdf, .jpg, .png  $\bigcirc$ **Fájl feltöltése** Mégsem Mentés Kamera

Belépés és jelszó menedzsment Tagszervezet adatainak módosítása Versenyek kezelése Versenyzői ranglisták megtekintése Egyesületi tagok kezelése

- Leigazolás
- Átigazolás
- Meglévő tagok adatainak módosítása (személyes információk, engedélyek)

### **Hajók kezelése**

Tagszervezetet terhelő díjtételek listázása Edzők és versenyrendezők kezelése Kijelentkezés

## **Hajók kezelése**

- A tagszervezet kezelésében álló hajók a bal oldali menüpontban a **Hajók/Saját hajók** menüpontban találhatók.
- Itt látja a tagszervezet, hogy melyik hajóknál képviselő, illetve a hajók alapadatait. Az egyik sorra kattintva a hajó adatlapjára kerül.
- Az oldal jobb felső sarkában lévő + ikonnal van lehetőség új hajó rögzítésére.

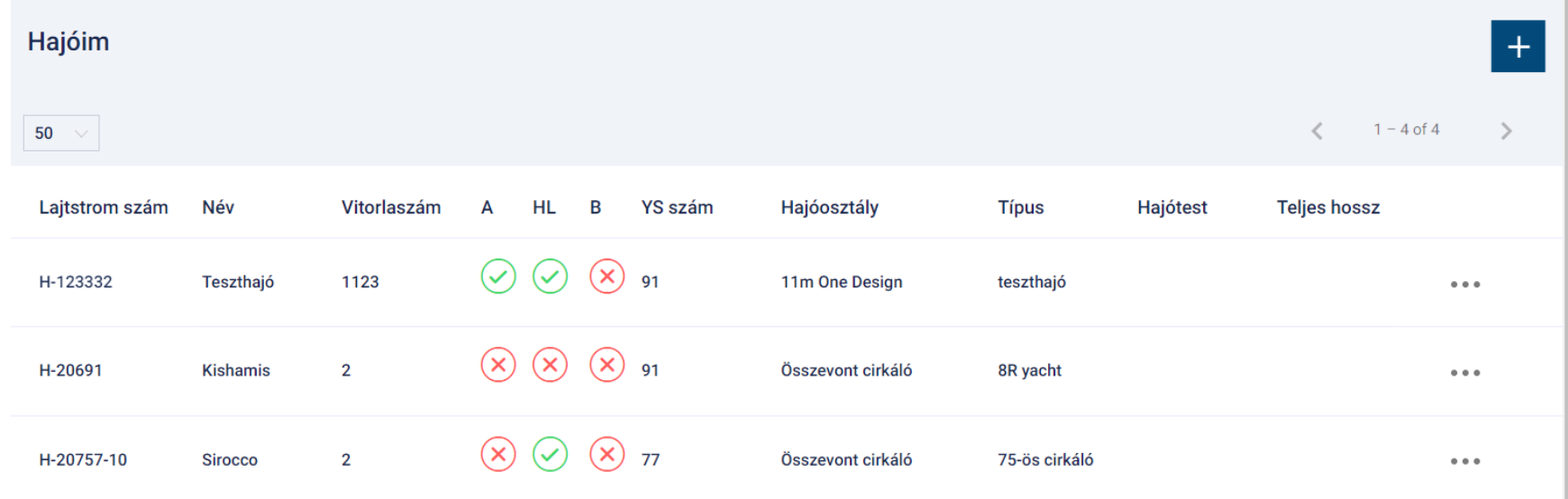

# **Új hajó regisztrálása**

• A tagszervezet online, a VIHAR rendszeren kezdeményezheti hajójának felvételét az MVSZ nyilvántartási rendszerébe Ehhez az előző dián említett + ikon megnyomását követően ki kell töltenie a hajó alap adatait – a csillaggal megjelölt mezők kitöltése kötelező – majd fel kell töltenie a hajólevelet. Ahhoz, hogy a hajót az MVSZ adminisztrátora vagy a Technikai bizottság egy tagja felvegye a nyilvántartásba ki kell tölteni a hajó regisztrációs adatlapját, melynek kitöltése során az adott hajóra vonatkozó részletes technikai paramétereket kell megadni. A regisztrációs adatlap kitöltéséhez ismerni kell a képviselőnek hajója teljes felmérési lapját, így lehetőség van egy már megkezdett regisztrációs lapot elmenteni, majd a kitöltést később befejezni, lásd bővebben Regisztrációs lap feltöltése fejezet.

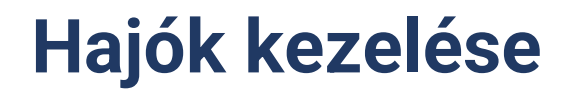

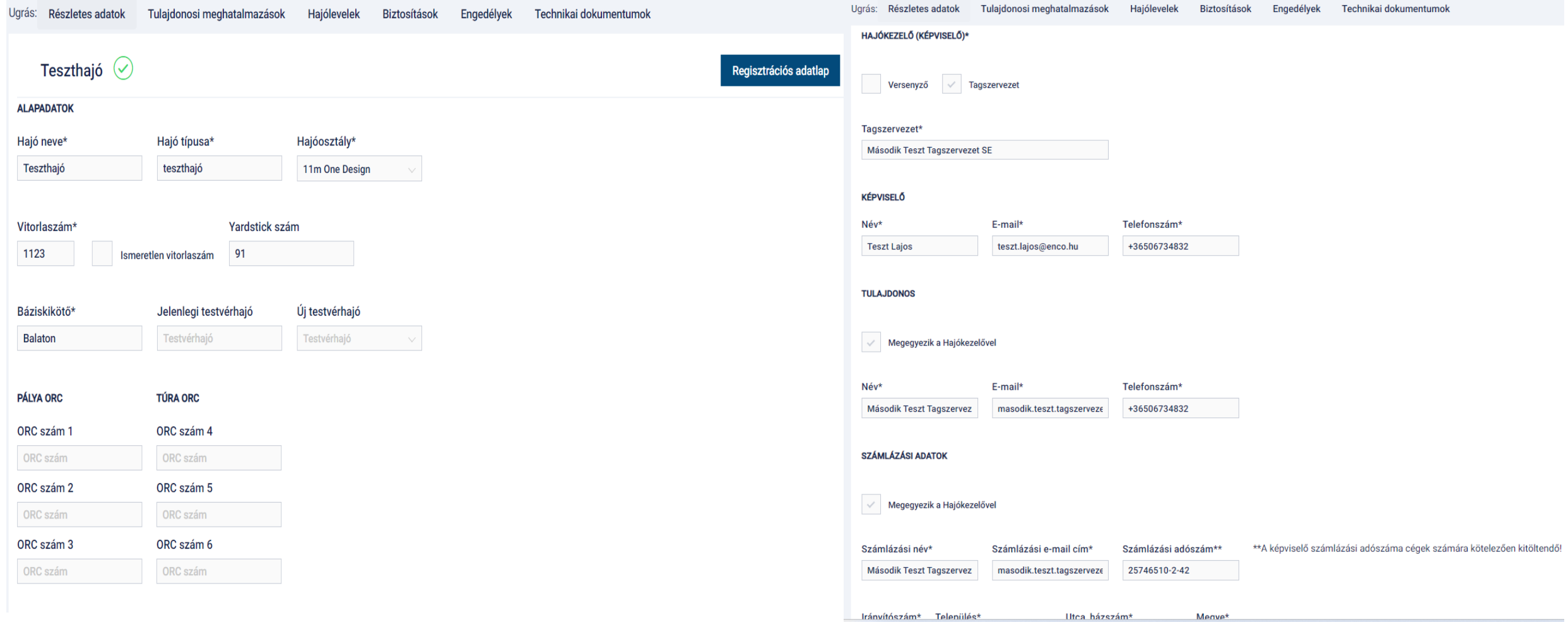

## **Hajódokumentumok feltöltése**

A tagszervezetnek lehetősége van feltölteni *Hajólevelet, Biztosítást, Engedélyt és Technikai dokumentumot .*

Tulajdonosi meghatalmazást akkor kötelező feltölteni, ha a hajó nem a hajókezelő tagszervezet tulajdonában van . A tulajdonosi meghatalmazás érvényességének vége nem lehet későbbi, mint a hajólevél érvényességének lejárati dátuma .

Feltöltés után a Hajólevelet és a Technikai dokumentumokat az adminisztrátornak jóvá kell hagynia .

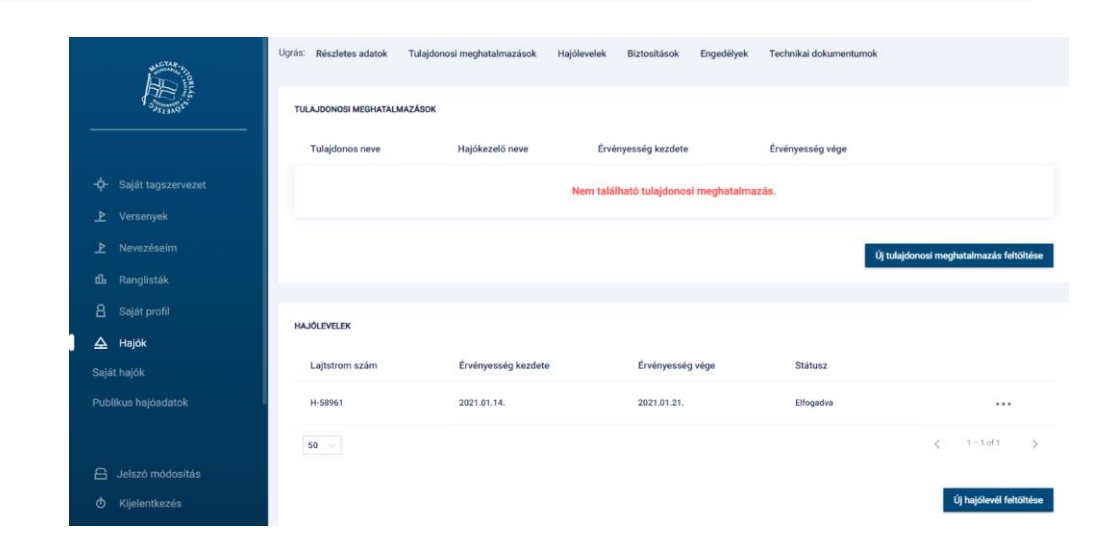

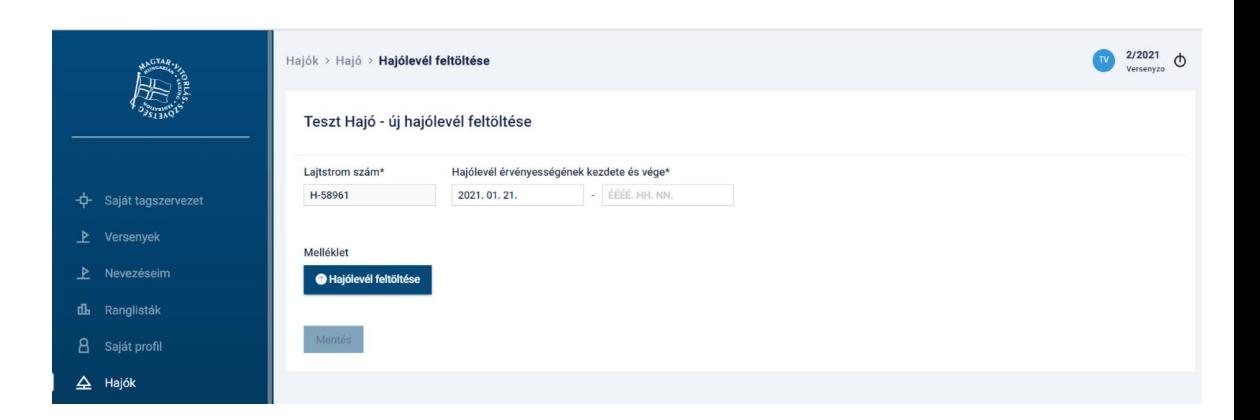

## **Hajódokumentumok feltöltése**

Bár a hajó a befizetést követően aktív státuszba kerül, versenyre csak akkor nevezhető, ha a képviselő nyilatkozatot tesz a rendszeren keresztül a mindenkori versenyrendelkezésekben előírt biztosítás meglétéről. A Biztosítás érvényességének maximuma 1 év, ennél hosszabb intervallumot a rendszer nem fogad el.

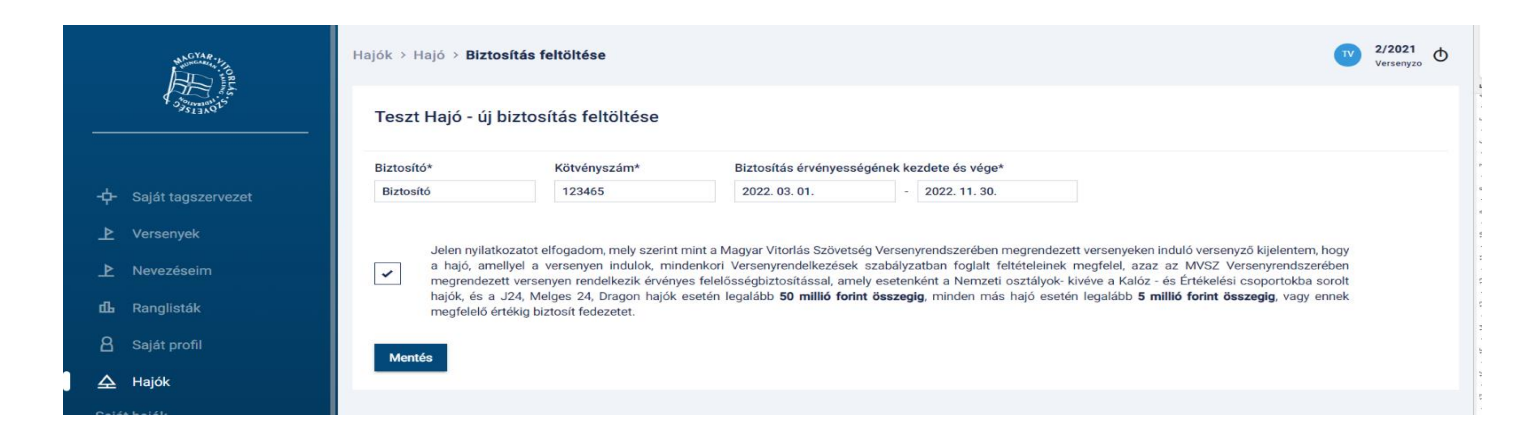

## **Regisztrációs adatlap feltöltése, módosítása**

A tagszervezetnek saját kezelésében álló hajói adatlapján a Regisztrációs adatlap nyomógomb segítségével fel kell töltenie a hajó regisztrációs adatlapját egy alkalommal . Ezt követően minden év elején felül kell azt vizsgálni, és ha változás történt a hajó technikai paramétereiben, az online űrlapon jeleznie kell .

Minden naptári év elején a hajó aktiválása érdekében regisztrációs adatlapot (első alkalommal kitölteni) szükséges felülvizsgálni . Az adatok frissítését követően az éves nyilvántartási díj befizetését követően a regisztrációs adatlapot az MVSZ adminisztrátora hagyja jóvá, majd ezzel aktiválja a hajót az adott versenyszezonra .

Az éves első frissítést és díjbefizetést megelőzően a hajó inaktív státuszban van, versenyre nem nevezhető .

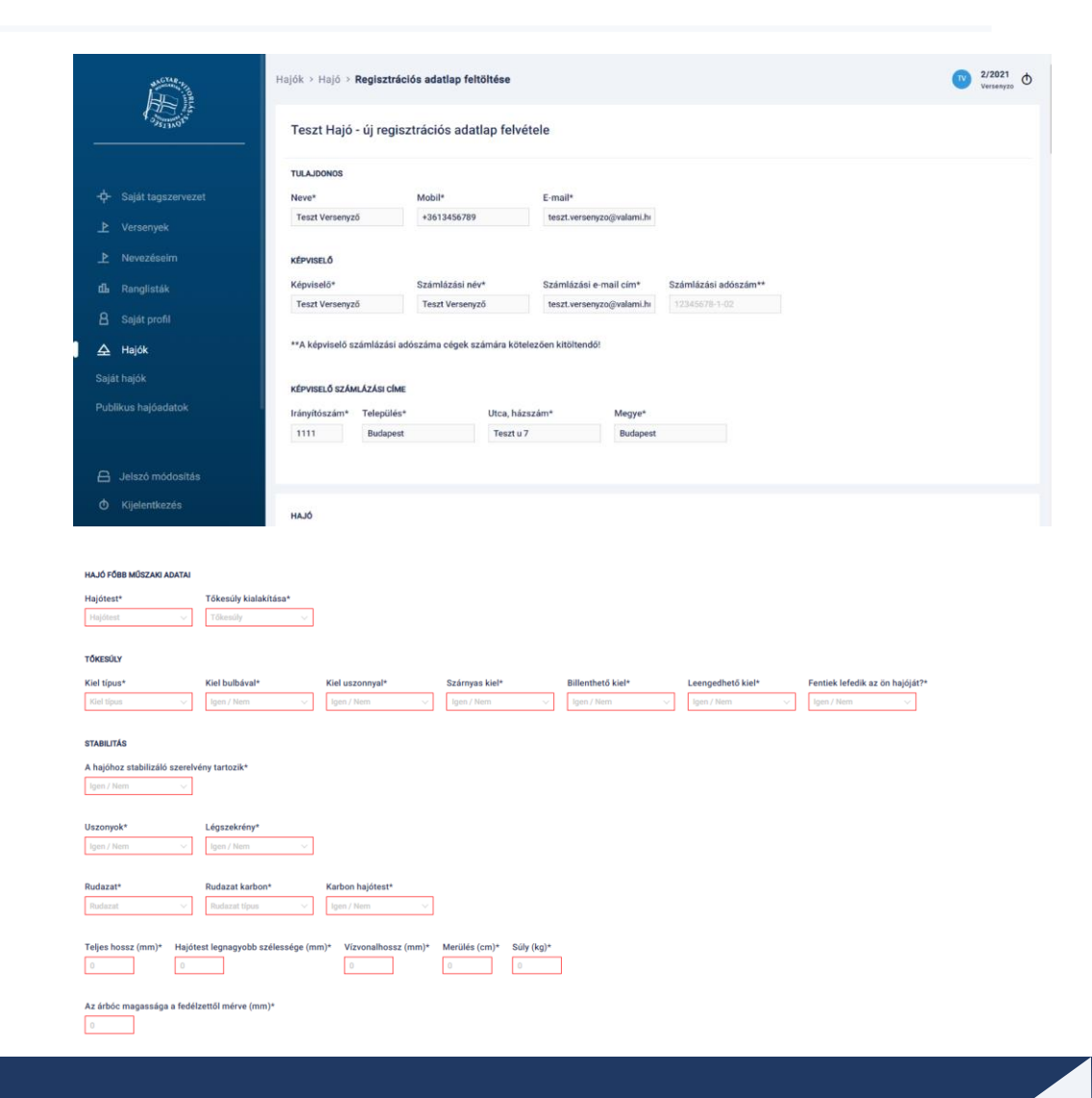

## **Regisztrációs adatlap frissítése**

Amennyiben év közben a hajó technikai paramétereiben változás áll be (pl.: vitorlafelület növekedés vagy csökkenés), úgy azt a regisztrációs adatlap módosításával a kezelő köteles jelezni az MVSZ titkárságának .

A változtatás beküldésével a hajó inaktív státuszba kerül, a jóváhagyásig versenyre nem nevezhető . Az MVSZ adminisztrátor elbírálás során eldönti, hogy a változás jár - e Yardstick szám módosítással, amennyiben igen, akkor a hajó adatlapján megjelenik a díjfizetési kötelezettség a fentiek szerint . Ez esetben a díj befizetésével válik a hajó ismét aktívvá . A változásokat a hajókezelő mellett osztálykapitány is kezdeményezheti, de ez esetben is MVSZ adminisztrátor jóváhagyásához kötött a változás elfogadása .

Ha a hajó már nem az adott tagszervezet tulajdonában van, azt emailben köteles jelezni a hajo .register@hunsail .hu email címen .

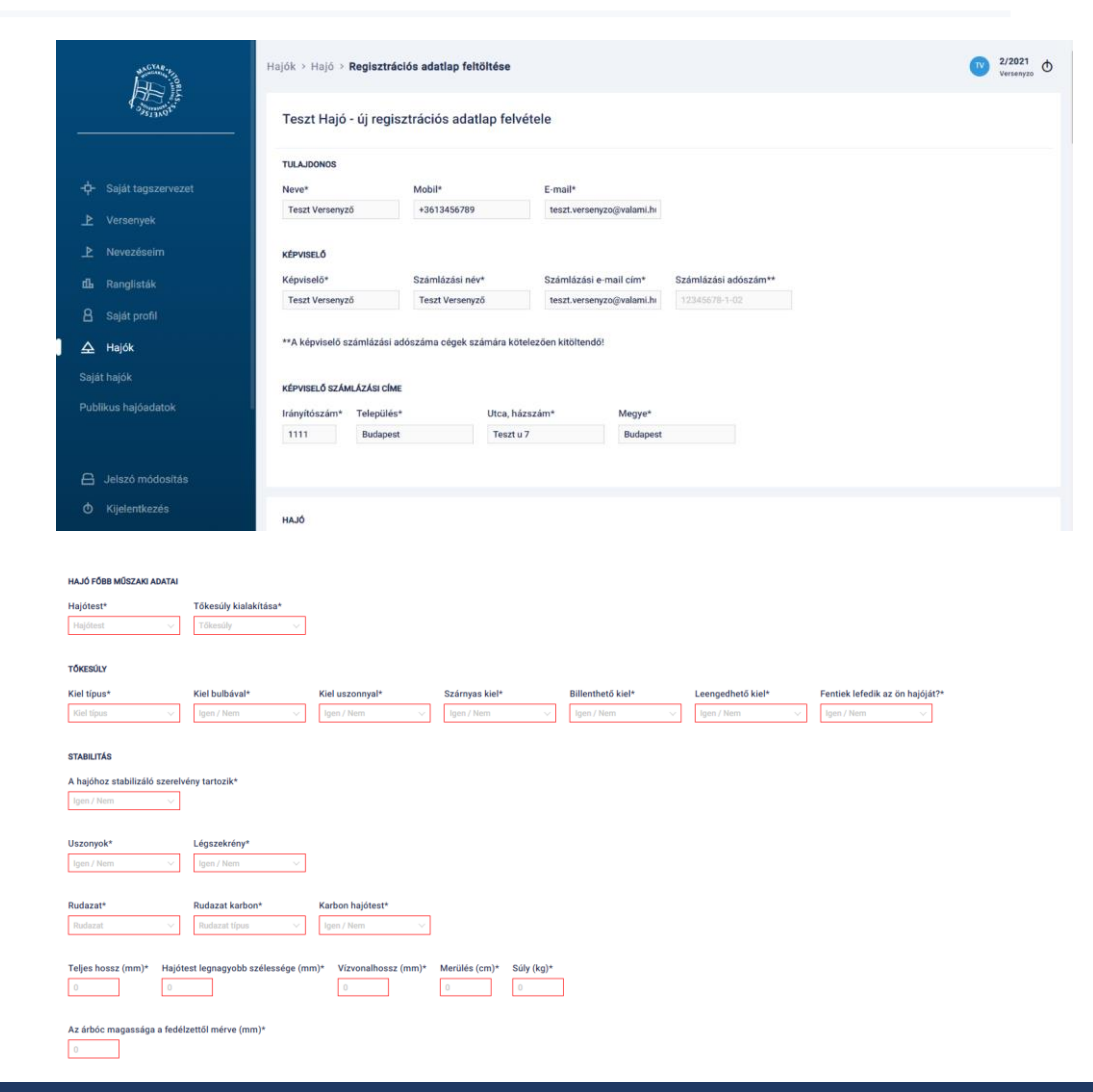

## **Díjfizetés**

A hajó módosítási-díjfizetési kötelezettségre a rendszer figyelmeztet a hajó adatlapján. A "Díj befizetése" lehetőséget választva a verseny nevezésénél ismertetett online bankkártyás fizetésre is lehetőség van.

**Csak aktív státuszú, hiánytalanul kitöltött regisztrációs lappal rendelkező és az éves nyilvántartási díjat megfizetett hajók kerülnek aktív státuszba, így versenyre csak ezek a hajók nevezhetők.**

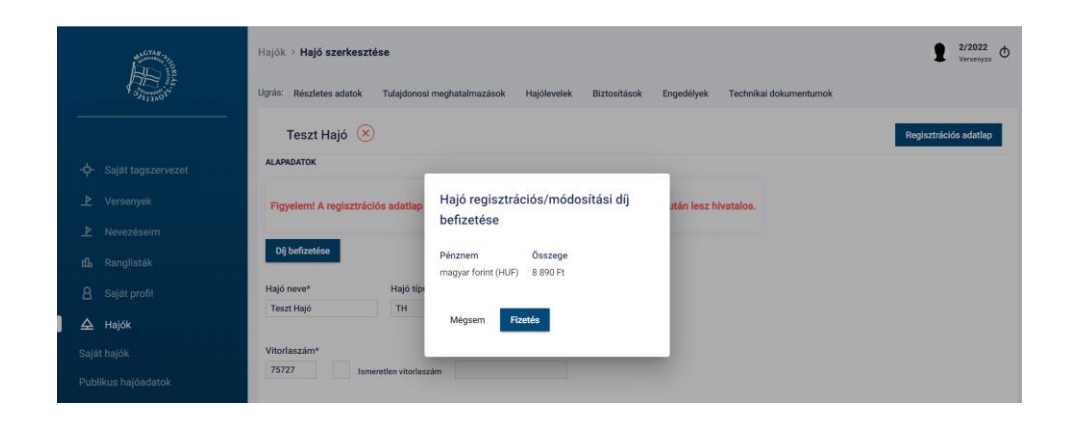

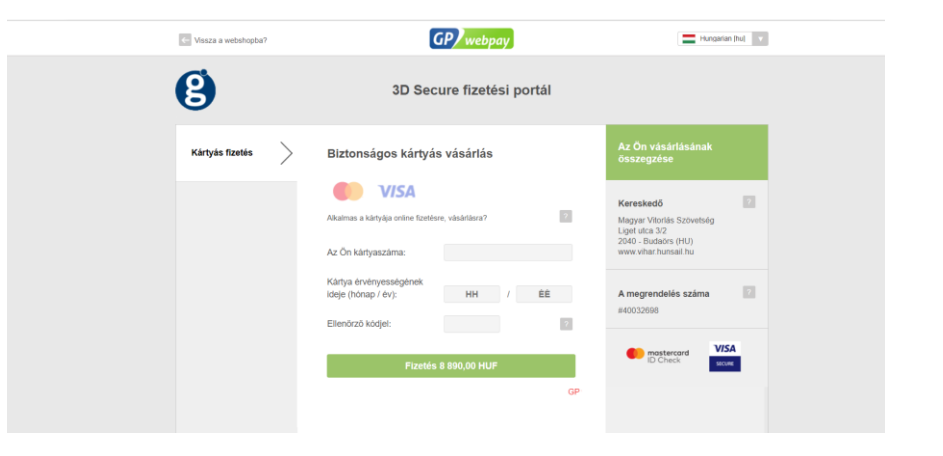

A bal oldali menüben a **Hajók/Publikus hajóadatok** oldalon lehet megtekinteni a nyilvántartott összes hajó elérhető alapadatait és regisztrációs adatlapján található technikai paramétereit.

Az oldal tetején található részletes szűrő segíti a hajók adatbázisában való böngészést.

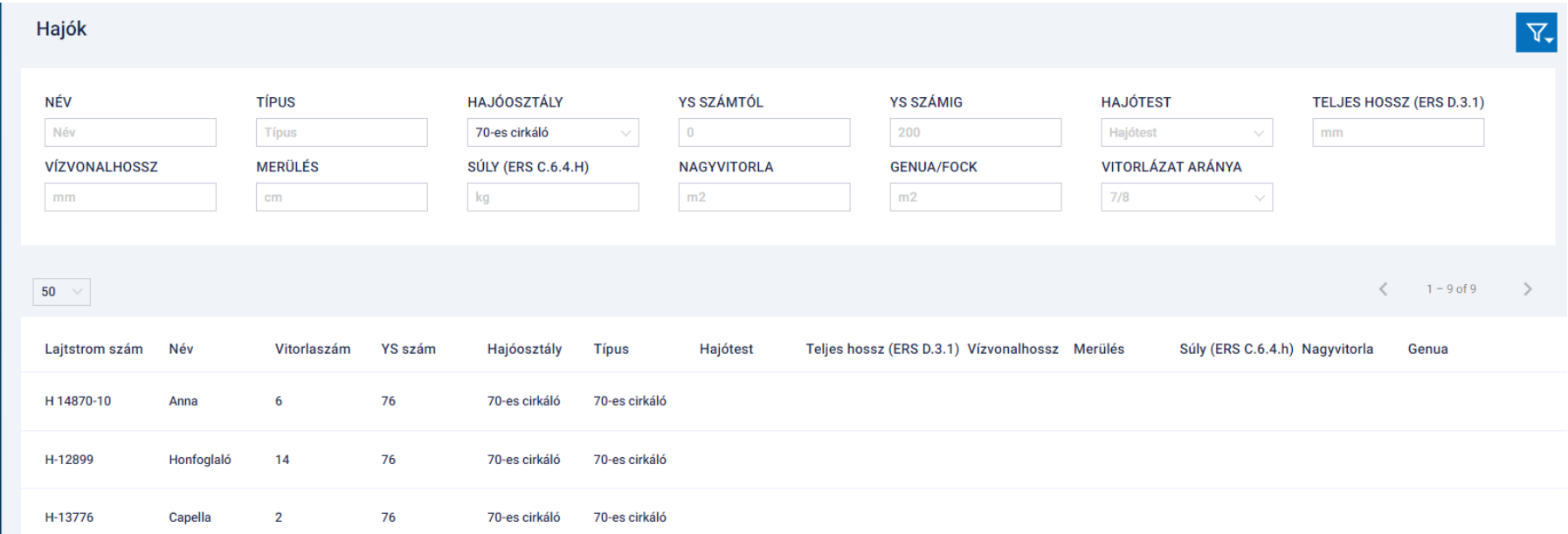

Belépés és jelszó menedzsment

Tagszervezet adatainak módosítása

Versenyek kezelése

Versenyzői ranglisták megtekintése

Egyesületi tagok kezelése

- Leigazolás
- Átigazolás

- Meglévő tagok adatainak módosítása (személyes információk, engedélyek)

Hajók kezelése

**Tagszervezetet terhelő díjtételek listázása**

Edzők és versenyrendezők kezelése Kijelentkezés

## **Tagszervezetet terhelő díjtételek listázása**

- A bal oldali menü **Pénzügy** menüpontjából érhető el ez a funkció
- Ezen az oldalon a tagszervezet két dátum közti összes díjtétele listázható. Ide tartoznak az átigazolási, leigazolási és hosszabbítási díjak korcsoportokra bontva.
- A típus szerinti oldalon díjtípus szerinti összesítés látható, míg a Részletek oldalon a kiírt díjtételek versenyzőnként láthatóak.

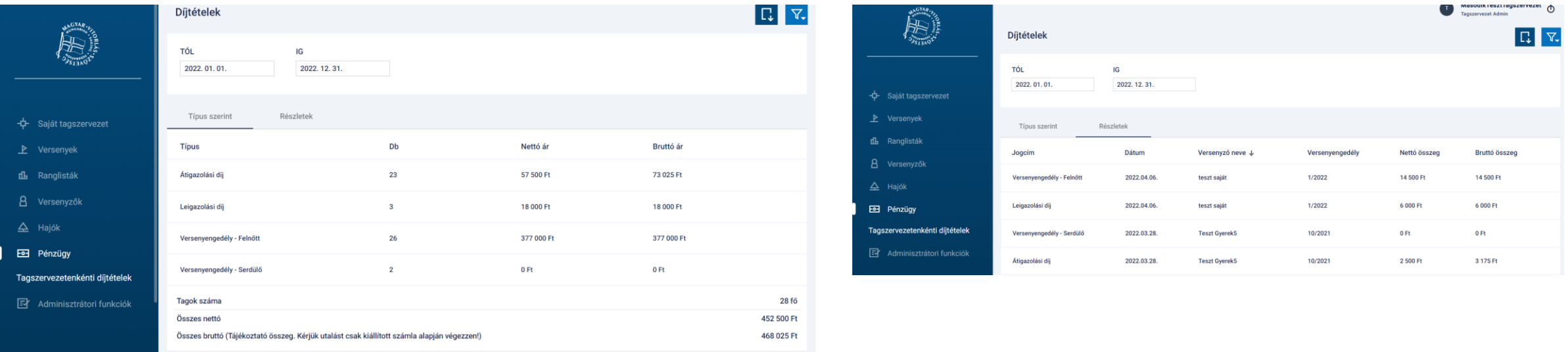

Belépés és jelszó menedzsment Tagszervezet adatainak módosítása Versenyek kezelése Versenyzői ranglisták megtekintése Egyesületi tagok kezelése

- Leigazolás
- Átigazolás
- Meglévő tagok adatainak módosítása (személyes információk, engedélyek)

Hajók kezelése

Tagszervezetet terhelő díjtételek listázása

### **Edzők és versenyrendezők kezelése**

Kijelentkezés

Edzők

 $50<sup>7</sup>$ 

**d.** Ranglistái

Fo-1 Pénzür

**R** Adminisztrátori funkciól

EDZŐ NEVE

Felhasználóné

TesztEdzo

**STÁTUSZ** 

**Teszt Edzo** 

**ALHN** 

**HOZZÁRENDEI** 

## **Edzők kezelése**

- A bal menü **Adminisztrátori funkciók/Edzők** oldalon listázhatjuk az edzőket.
- Lehetőség van edző keresésére név, státusz és hozzárendelés alapján, valamint a jobb felső sarokban a + ikonnal edző hozzáadására.
- A tagszervezethez rendelt edzők esetében a … menüben lehetőség van jelszóemlékeztető küldésre és az edző kizárására, valamint a névre kattintva adatlapja megtekinthető.

 $\odot$ 

Kizárás

Jelszó emlékeztető küldés

 $+ \nabla$ 

je,

**D** Saiát tanszerve

A Versenvzč

Fel Pénzür

Edző

Ex Adminisztrátori funkció

Edzők

EDZŐ NEVE

Felhasznál

STÁTUSZ

eszt Edz

Teszt Edzi

• A tagszervezethez nem rendelt edzők a … menü hozzárendelés menüpontjával a tagszervezethez rendelhetők.

 $\odot$ 

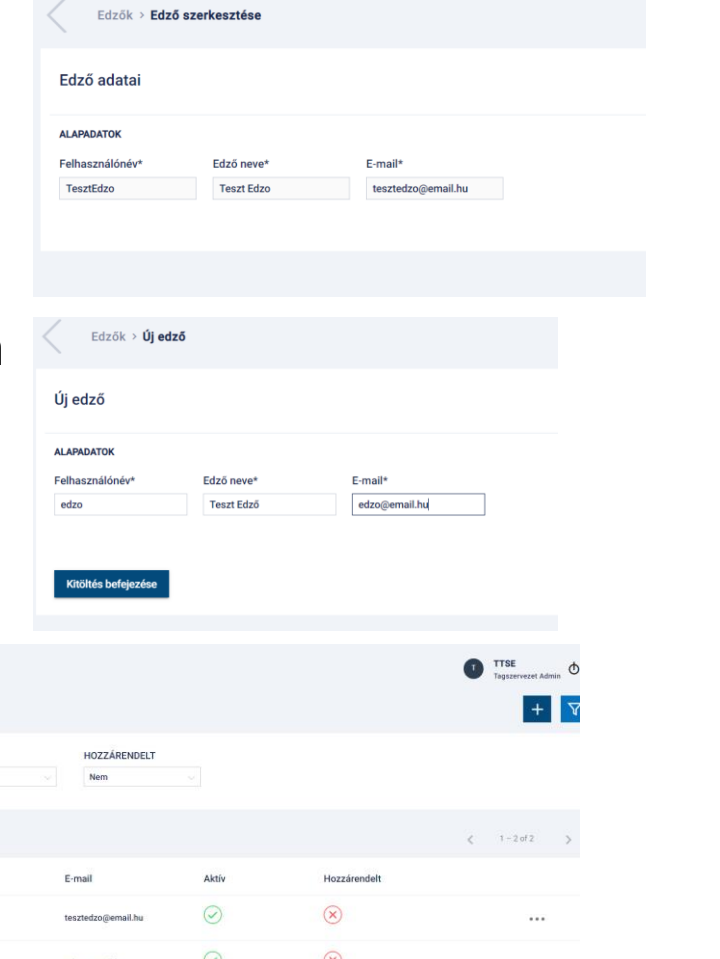

**Hozzárendelés** 

## **Versenyrendezők kezelése**

- A bal menü **Adminisztrátori funkciók/Versenyrendezők** oldalon listázhatjuk a versenyrendezőket.
- Lehetőség van versenyrendező keresésére név és státusz alapján, valamint a jobb felső sarokban a  $\overline{a}$  ikonnal versenyrendező hozzáadására.
- Az aktív versenyrendezők esetében a … menüben lehetőség van jelszóemlékeztető küldésre és verseny hozzárendelésére, valamint a névre kattintva adatlapja megtekinthető.
- Az adatlapon lehet versenyt hozzárendelni, vagy törölni.

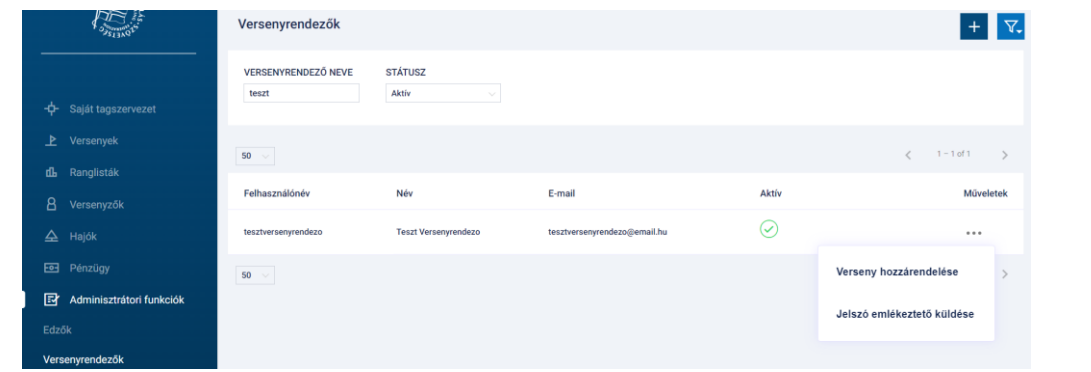

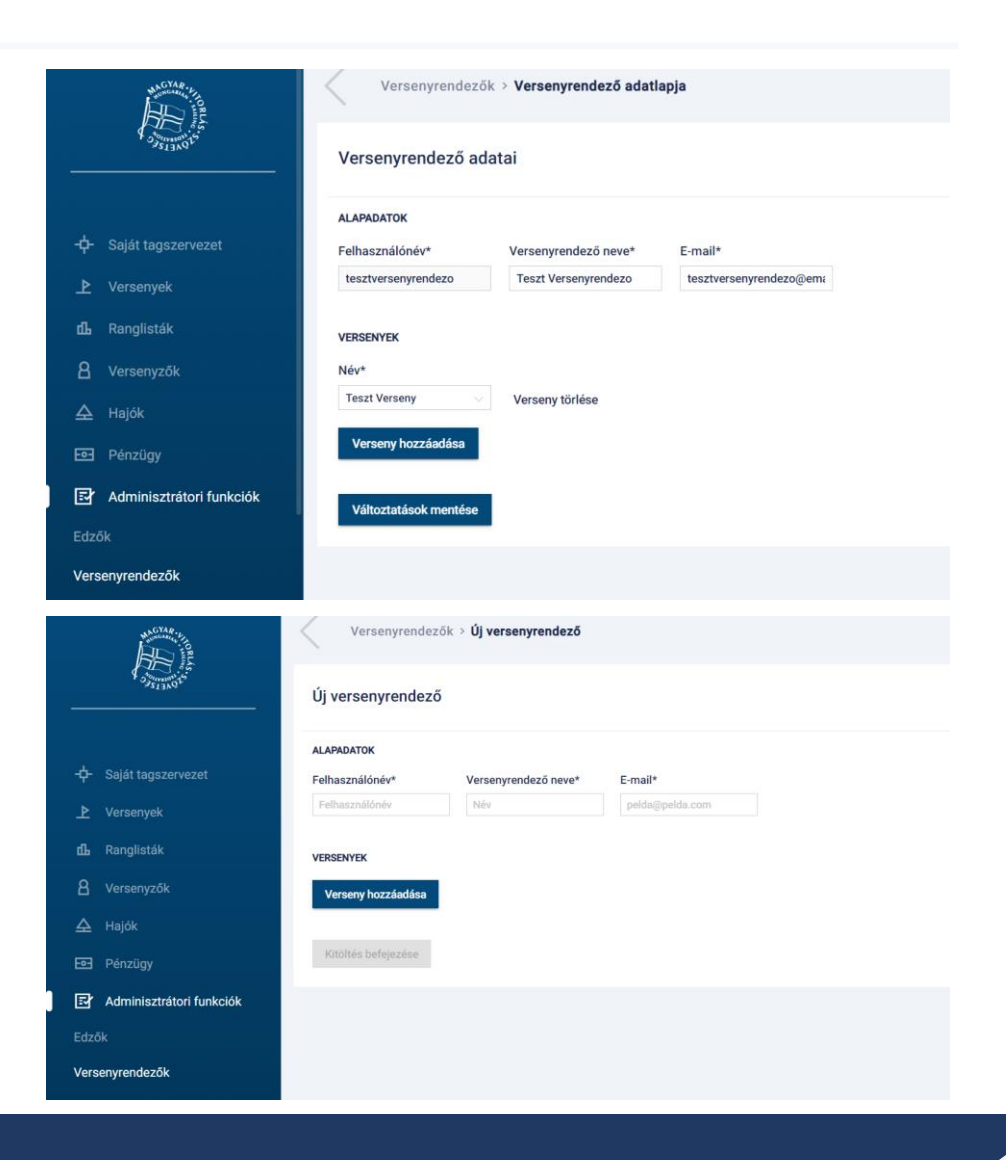

## **Versenyrendezők kezelése**

- A Versenyekhez rendelt versenyrendezők az adott verseny előtt 2 nappal kapnak hozzáférést a verseny nevezési listájához, mely a verseny utolsó napjáig érvényes.
- A rendezők jogosultak a leadott előnevezések szerkesztésére, fizettetésére vagy új nevezések benyújtására.
- A benevezett személyek és hajók engedélyeit is frissíthetik, ez azonban adminisztrátori jóváhagyáshoz kötött.

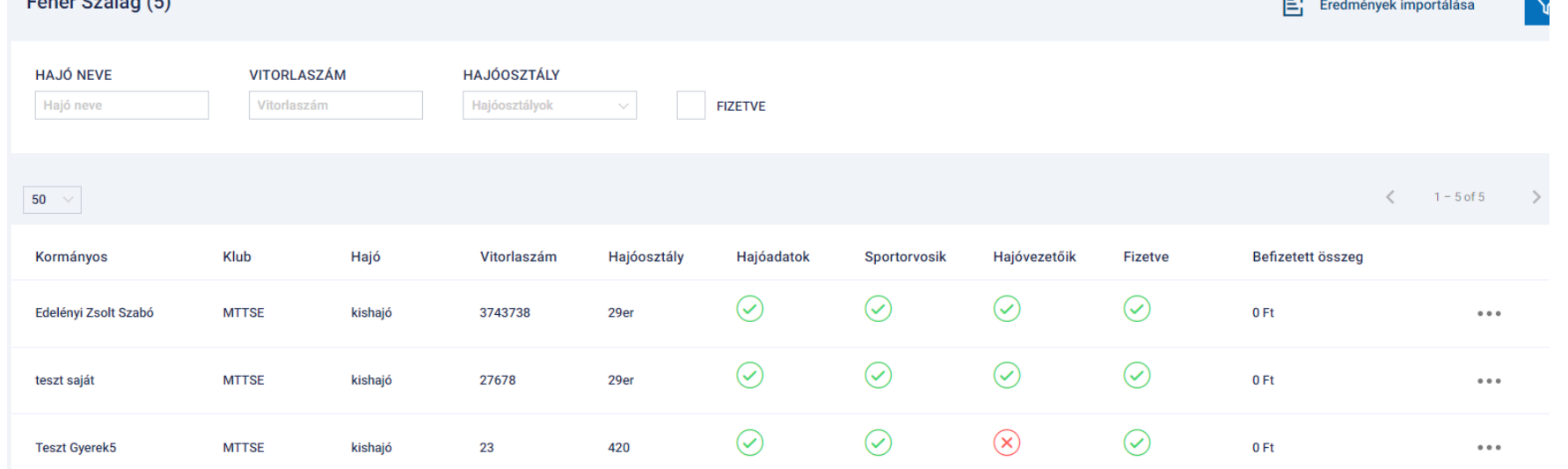

Belépés és jelszó menedzsment Tagszervezet adatainak módosítása Versenyek kezelése Versenyzői ranglisták megtekintése Egyesületi tagok kezelése

- Leigazolás
- Átigazolás
- Meglévő tagok adatainak módosítása (személyes információk, engedélyek)

Hajók kezelése

Tagszervezetet terhelő díjtételek listázása

Edzők és versenyrendezők kezelése

### **Kijelentkezés**

## **Kijelentkezés**

A főoldal jobb felső sarkában lévő főkapcsoló ikonnal, vagy a bal oldali menüben találjuk a kijelentkezés lehetőséget.

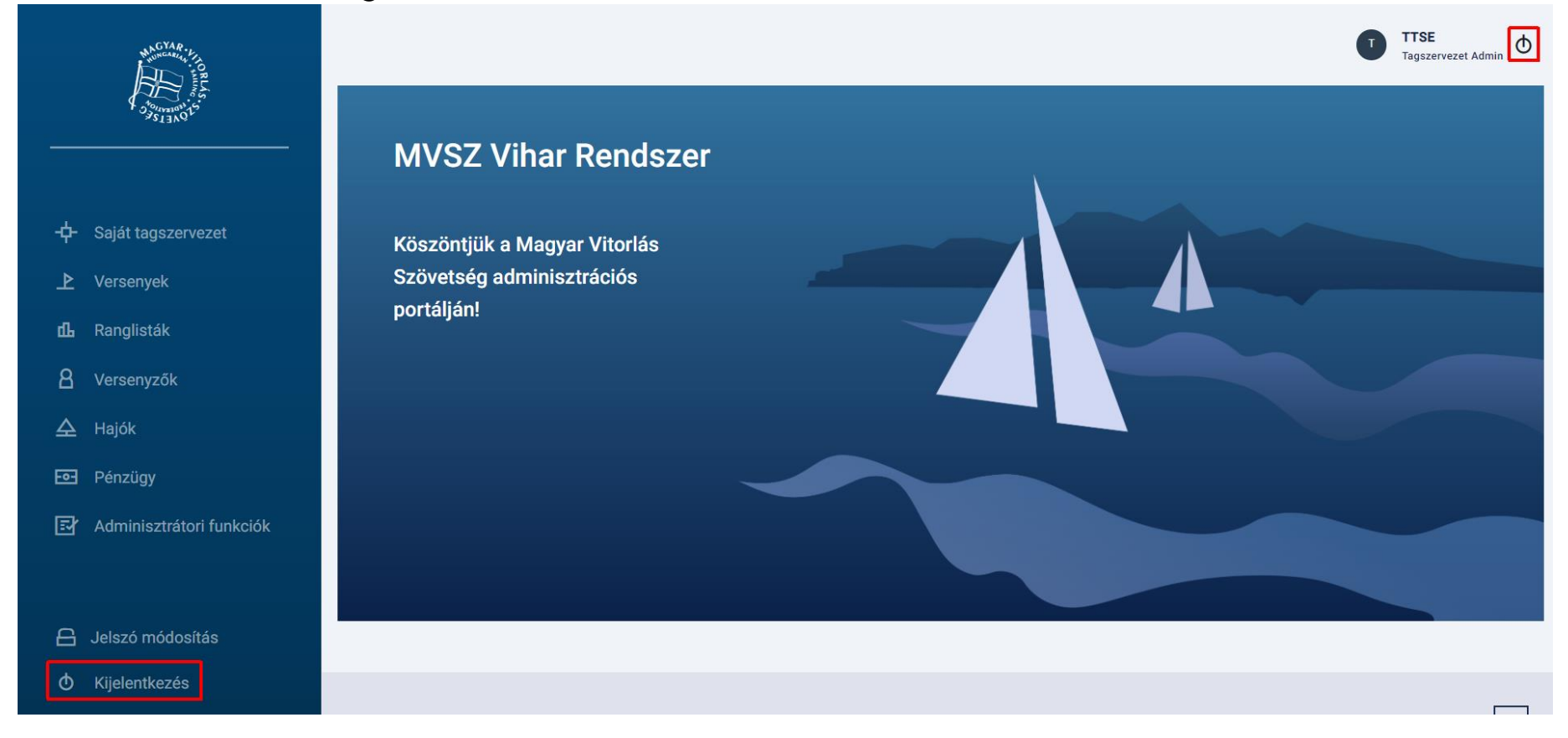

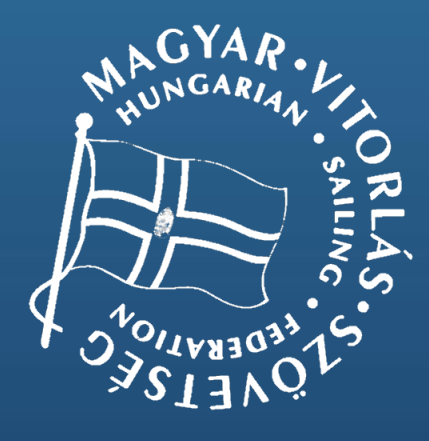

# **Köszönjük a figyelmet!**